# **VETERAN APPOINTMENT REQUEST (v 3.0) USER GUIDE**

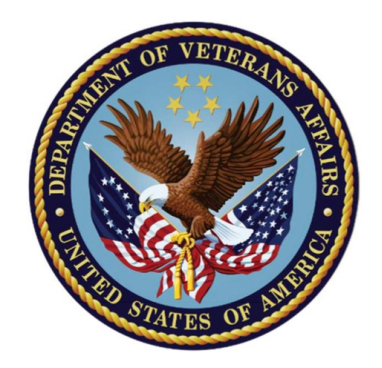

# **VA U.S. Department**<br>of Veterans Affairs

# **Table of Contents**

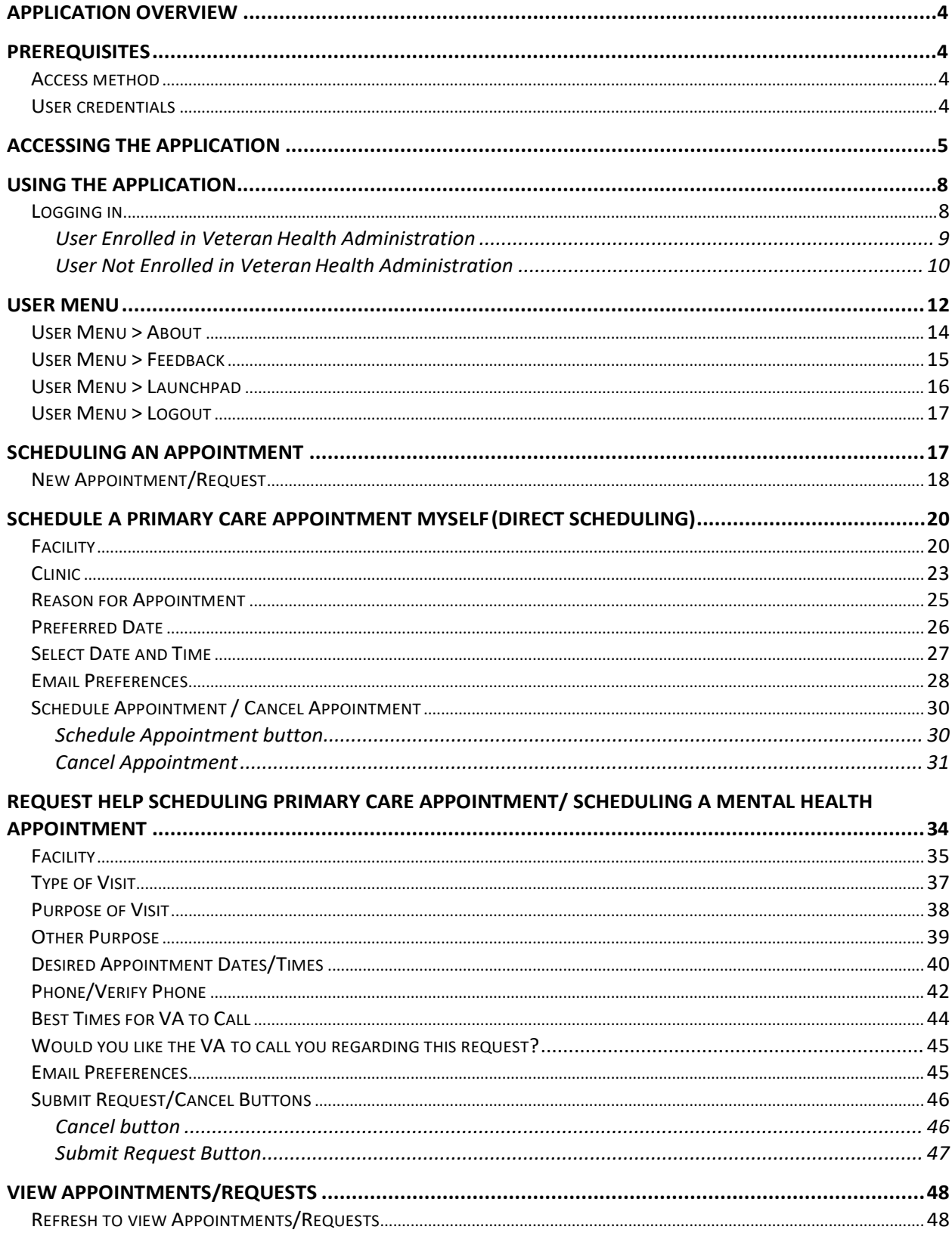

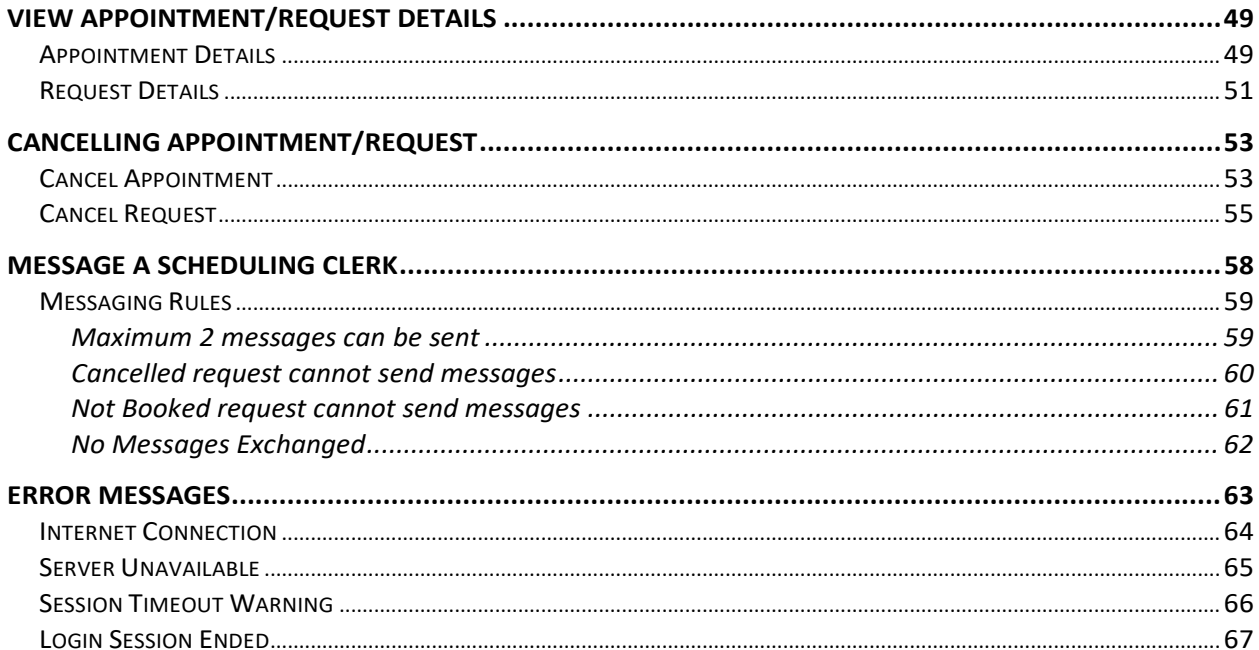

# <span id="page-3-0"></span>**Application Overview**

Veteran Appointment Requests (VAR) version 3.0 provides the Veteran with an interface to allow them to directly schedule an appointment in VistA from the web (desktop or mobile device) or create a request for the clerk to book an appointment. The patient can view their upcoming booked VA appointments at the VA facility they selected.

While scheduling an appointment directly, the patient will see available appointment slots in Primary Care Clinics with their Patient Aligned Care Team (PACT) provider, in which they can book based upon appointment availability in VistA provided the site has elected to designate for direct patient booking using this app. The application shall support notifying the Veteran about the success of appointment cancellation and booking.

## <span id="page-3-1"></span>**Prerequisites**

### <span id="page-3-2"></span>**Access method**

VAR3.0 is a web-based application. The user can access the application from any desktop or mobile devices using any of the following supported browsers: IE10  $+$ , Chrome 47 $+$ , Firefox 24+. Additionally, being a web based application, VAR requires internet connectivity.

### <span id="page-3-3"></span>**User credentials**

Veterans with a valid DS LOGON can use this application.

# <span id="page-4-0"></span>**Accessing the application**

There are two ways to access this application:

• From Launchpad:

From a supported web browser, navigate to the Launchpad UR[L: http://10.2.2.5/launchpad/](http://10.2.2.5/launchpad/)

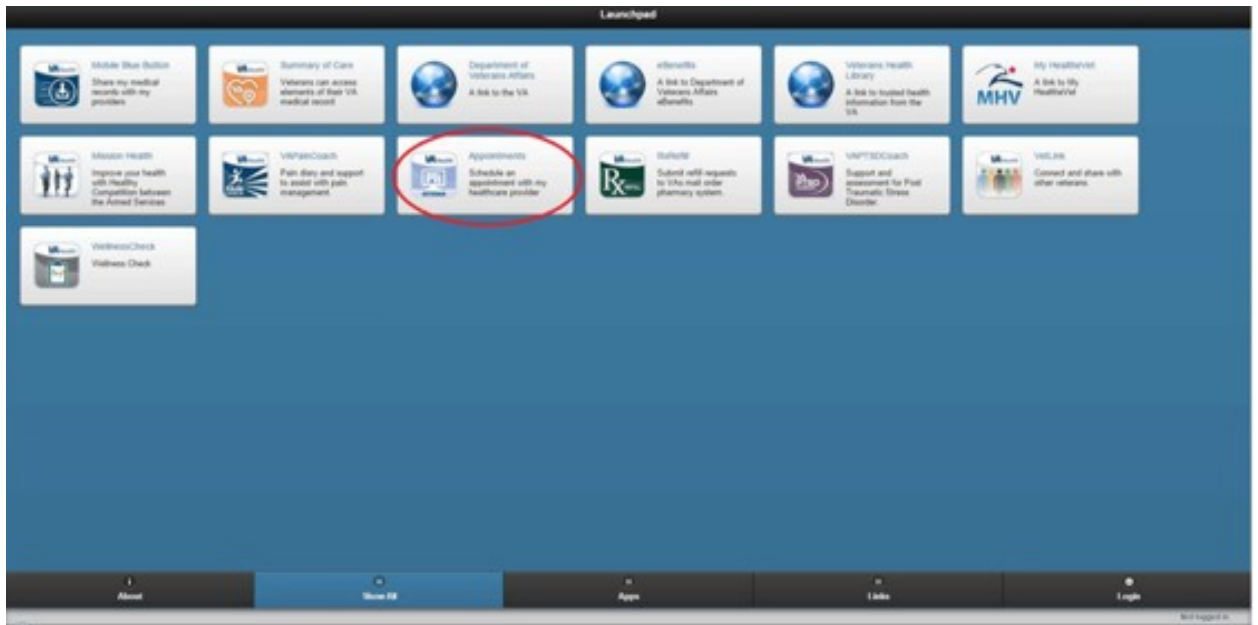

Select the Appointments icon.

• From the application URL: <https://10.2.2.5/veteran-appointment-requests>

The application can be accessed from a supported web browser by navigating to the following URL:<https://10.2.2.5/veteran-appointment-requests>

The following landing page is displayed.

Users can either click the phone number links or the icons to call.

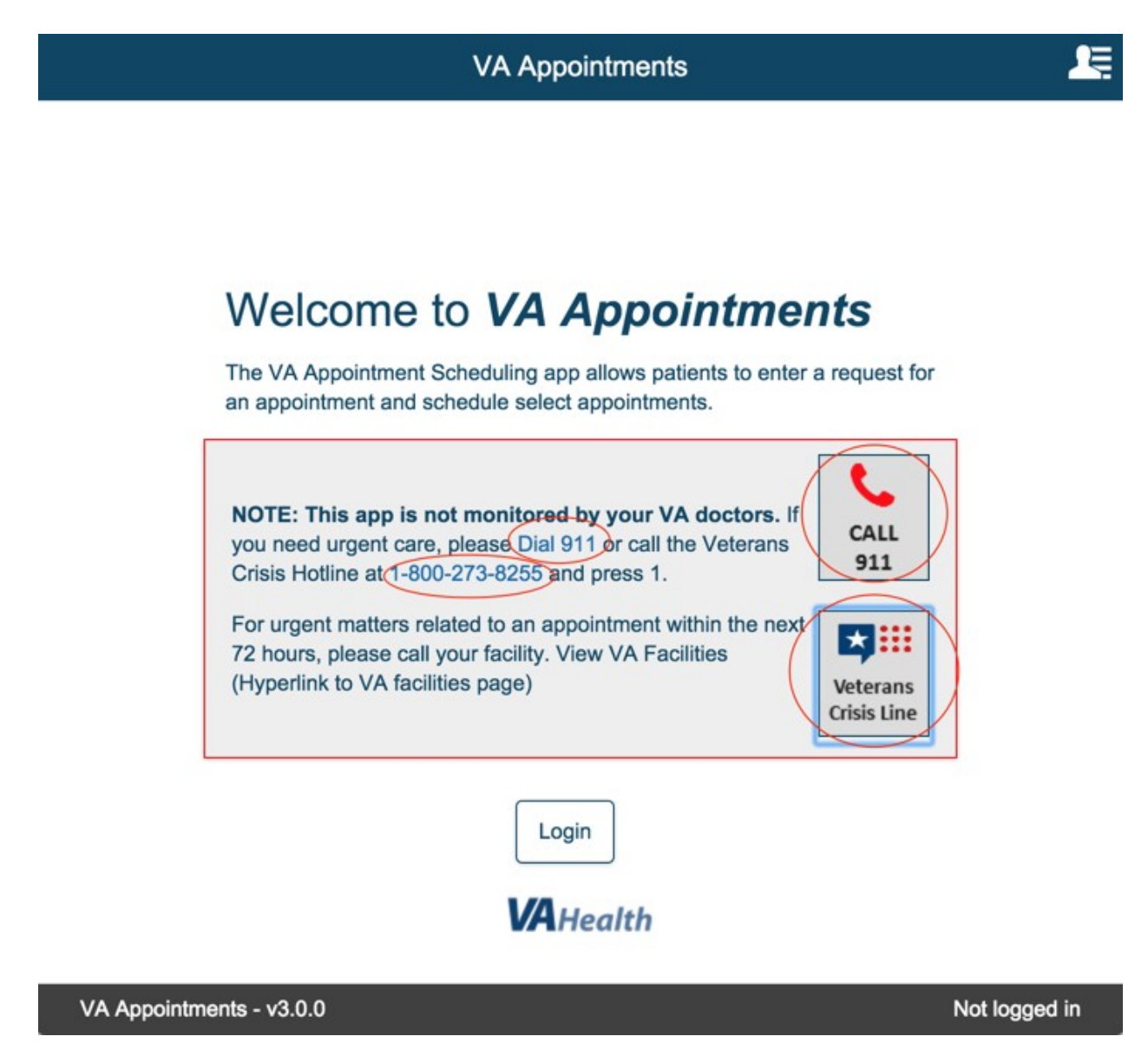

Select the phone number link or the phone icons for 911 or Veterans Crisis Line.

The following confirmation modal is displayed. Selecting Return will close the confirmation modal and the user is returned back to the landing page.

Selecting Continue will initiate the call based on the phone application that is available in the device.

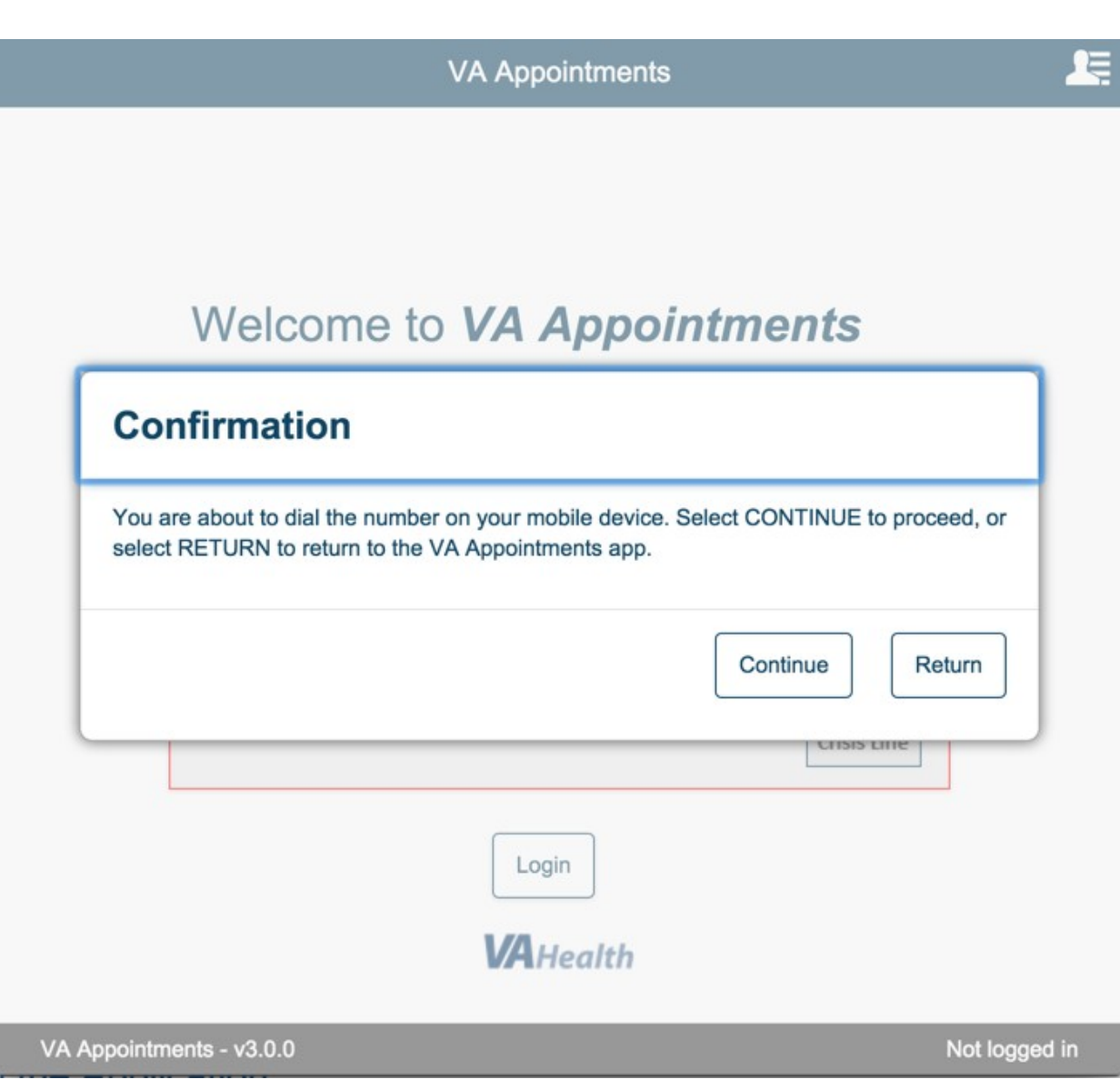

# <span id="page-7-0"></span>**Using the Application**

# <span id="page-7-1"></span>**Logging in**

Select Login from the Landing Page.

Enter valid user name and password and select 'Sign in'.

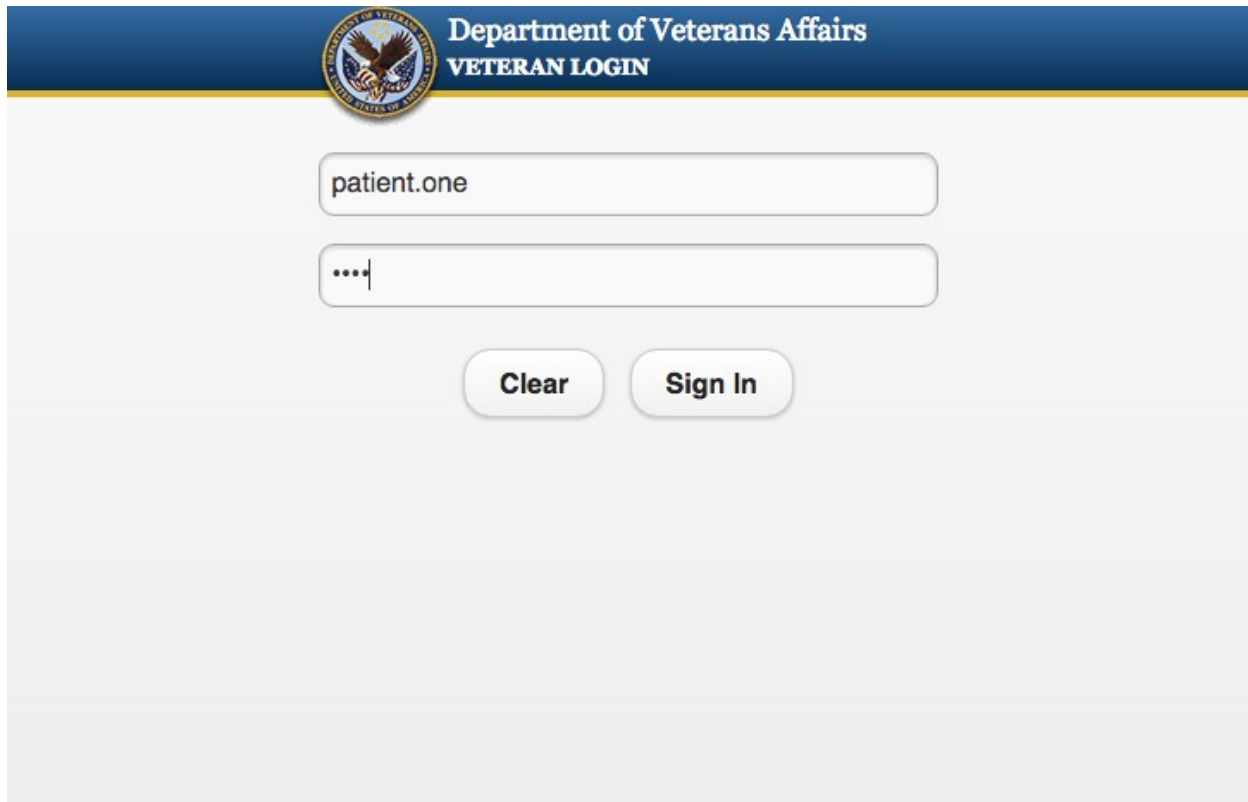

### <span id="page-8-0"></span>**User Enrolled in Veteran Health Administration**

If valid credentials are entered and the patient is already enrolled in Veteran Health Administration the following landing page is displayed.

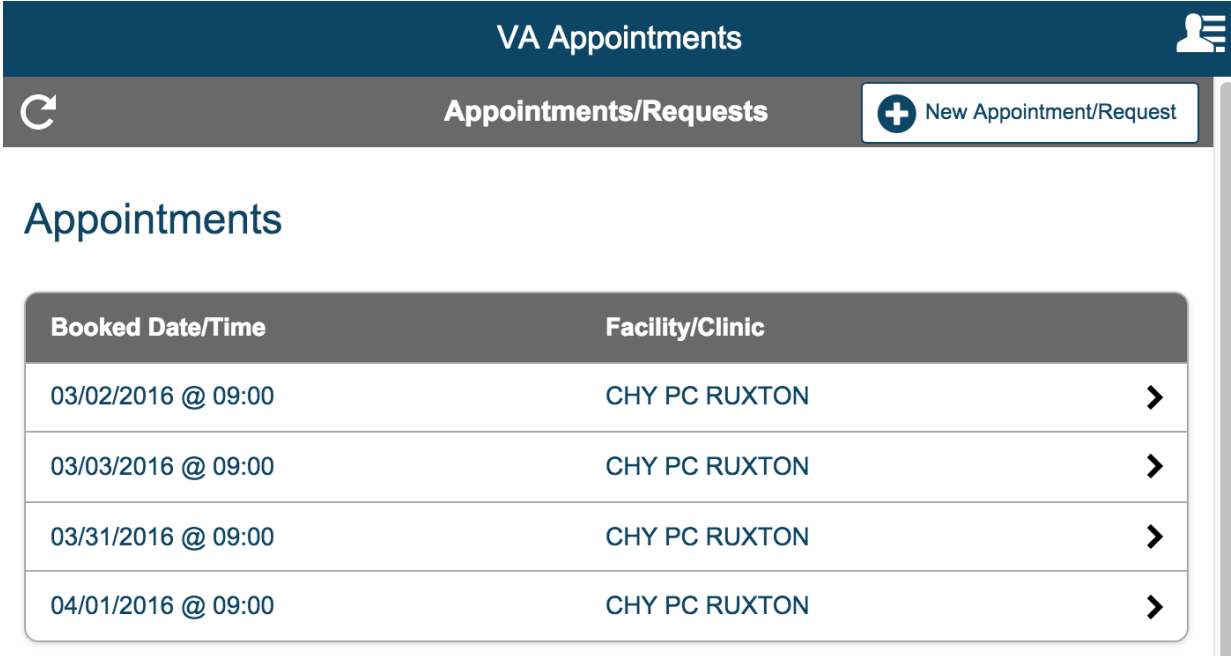

# **Requests**

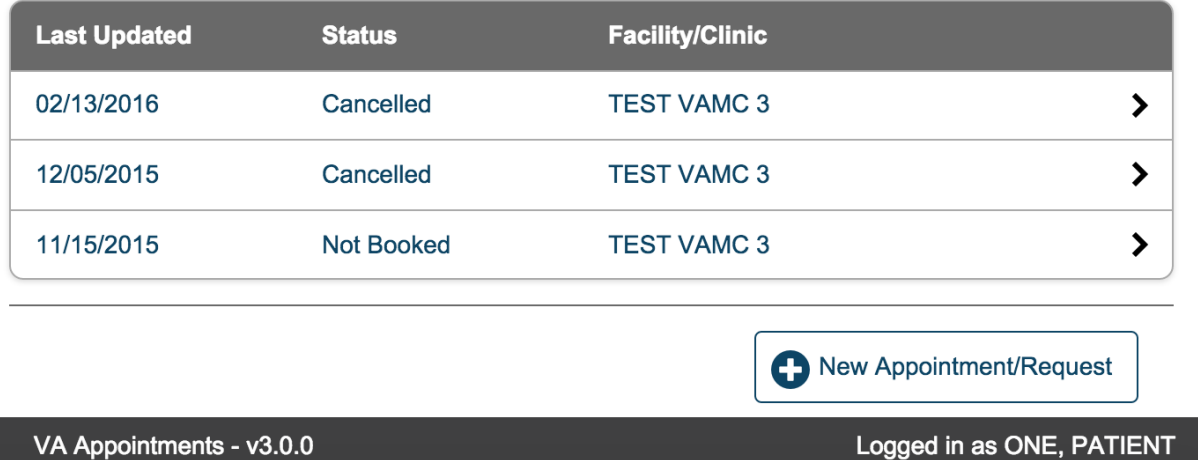

### <span id="page-9-0"></span>**User Not Enrolled in Veteran Health Administration**

If a user who is not enrolled in the Veteran Health Administration logs in, the following page is displayed.

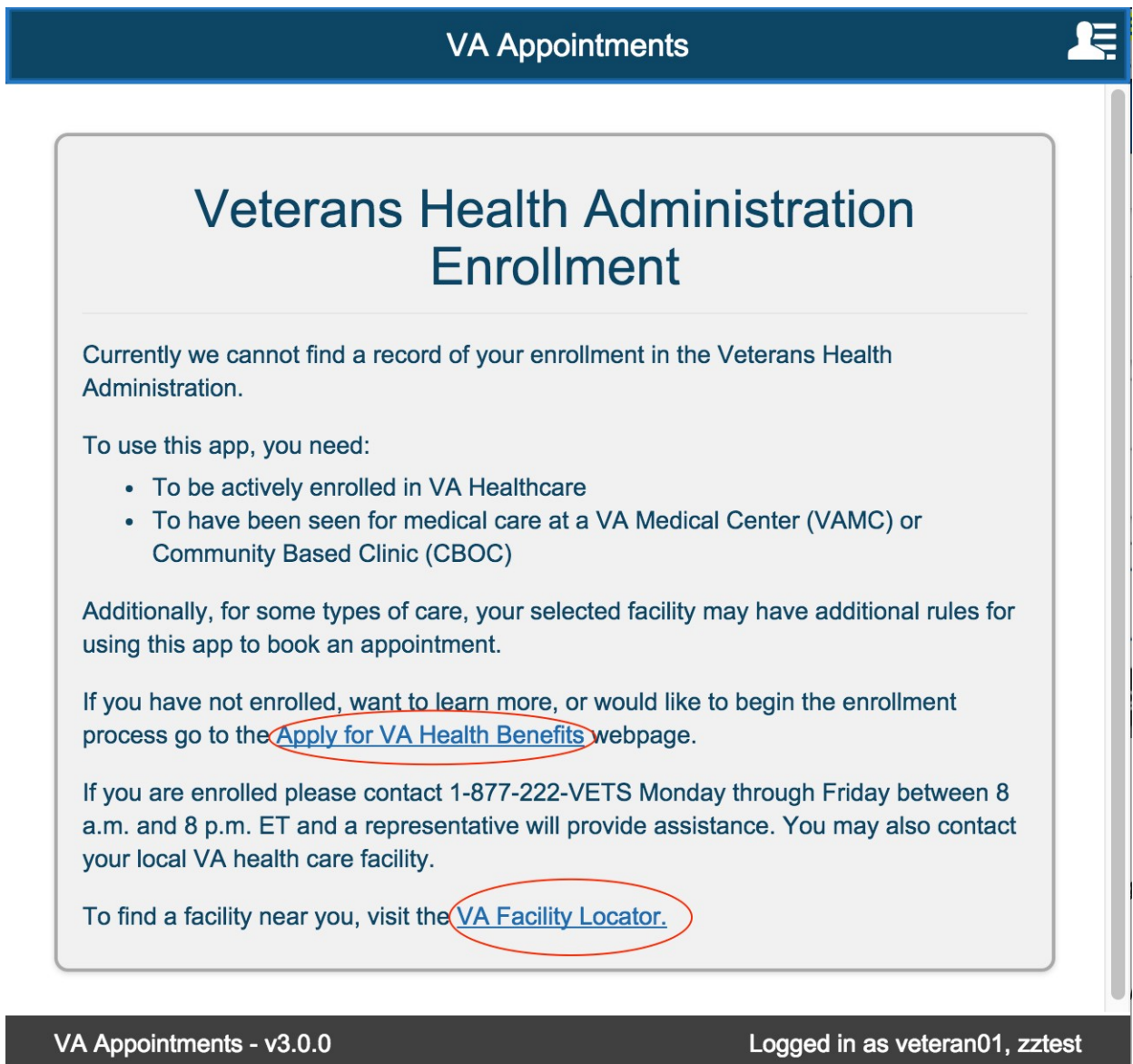

Selecting the links 'Apply for VA Health Benefits Link' or 'VA Facility Locator' will display a confirmation modal.

Select Continue. This will direct user to the corresponding external website. If you do not want to be redirected now, select Return.

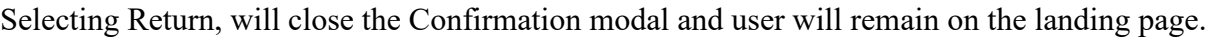

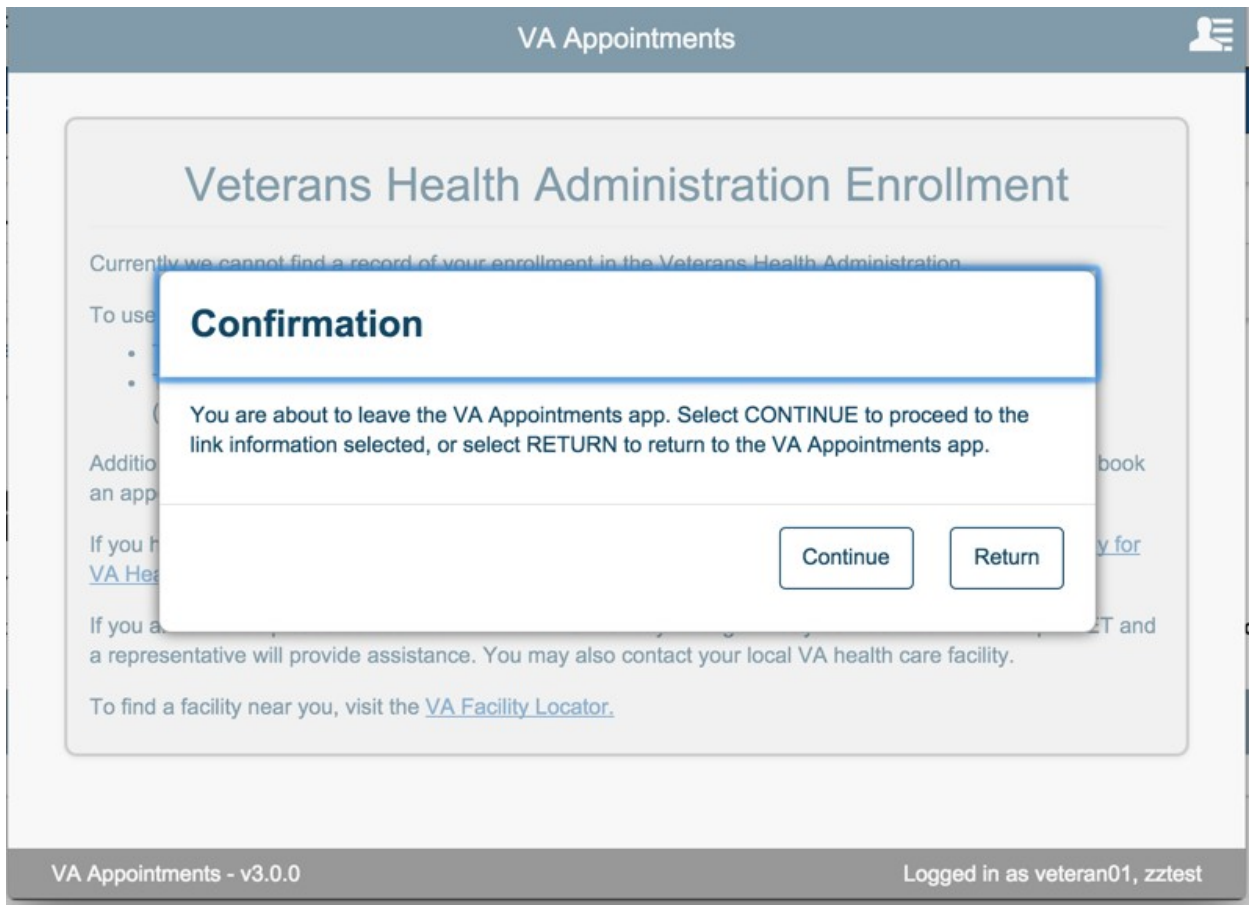

# <span id="page-11-0"></span>**User Menu**

The User Menu can be accessed by selecting or tapping on the icon at the top right corner of the menu as shown below:

User can access only the launchpad from the user menu when they have not logged in to the application.

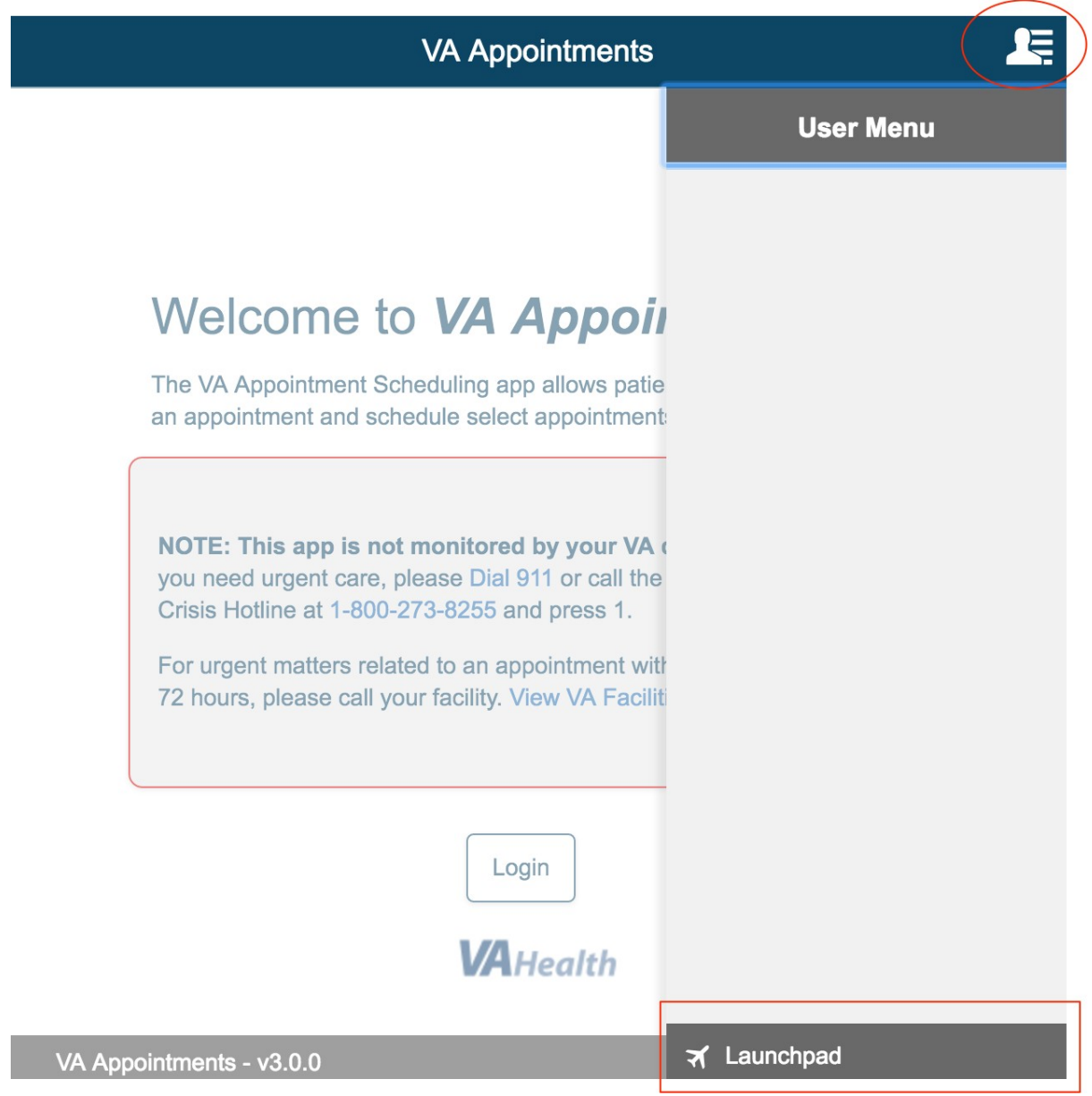

Select the User Menu icon again to close the user menu.

Login to the application. Once the user successfully logs into the application select the User Menu displayed on the top right corner of the page.

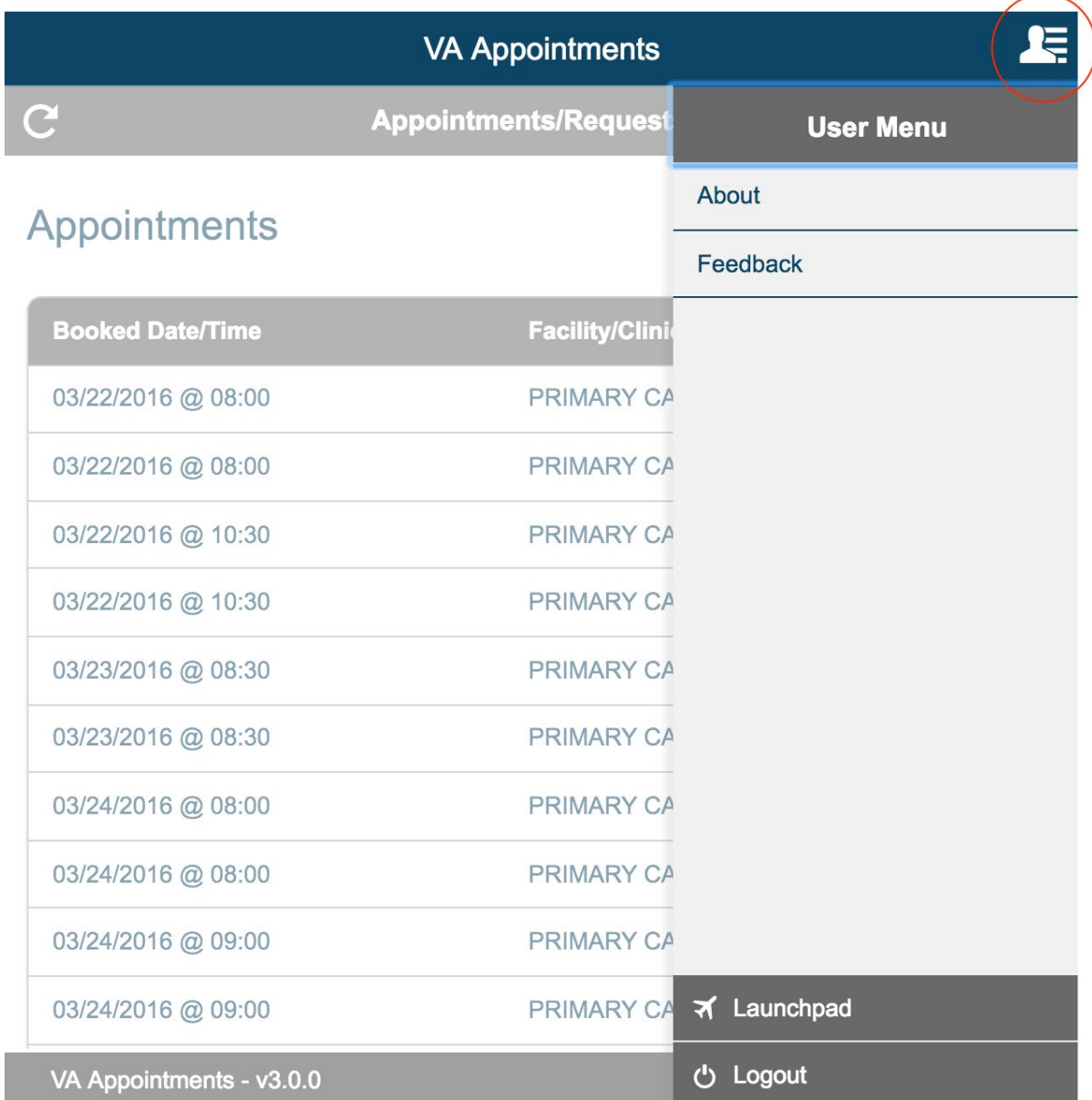

### <span id="page-13-0"></span>**User Menu > About**

Select the About link from User Menu.

This displays the version information of the application and the purpose of the application. This section has the link to the user guide. Selecting OK will close the modal and return user back to the page that they were on.

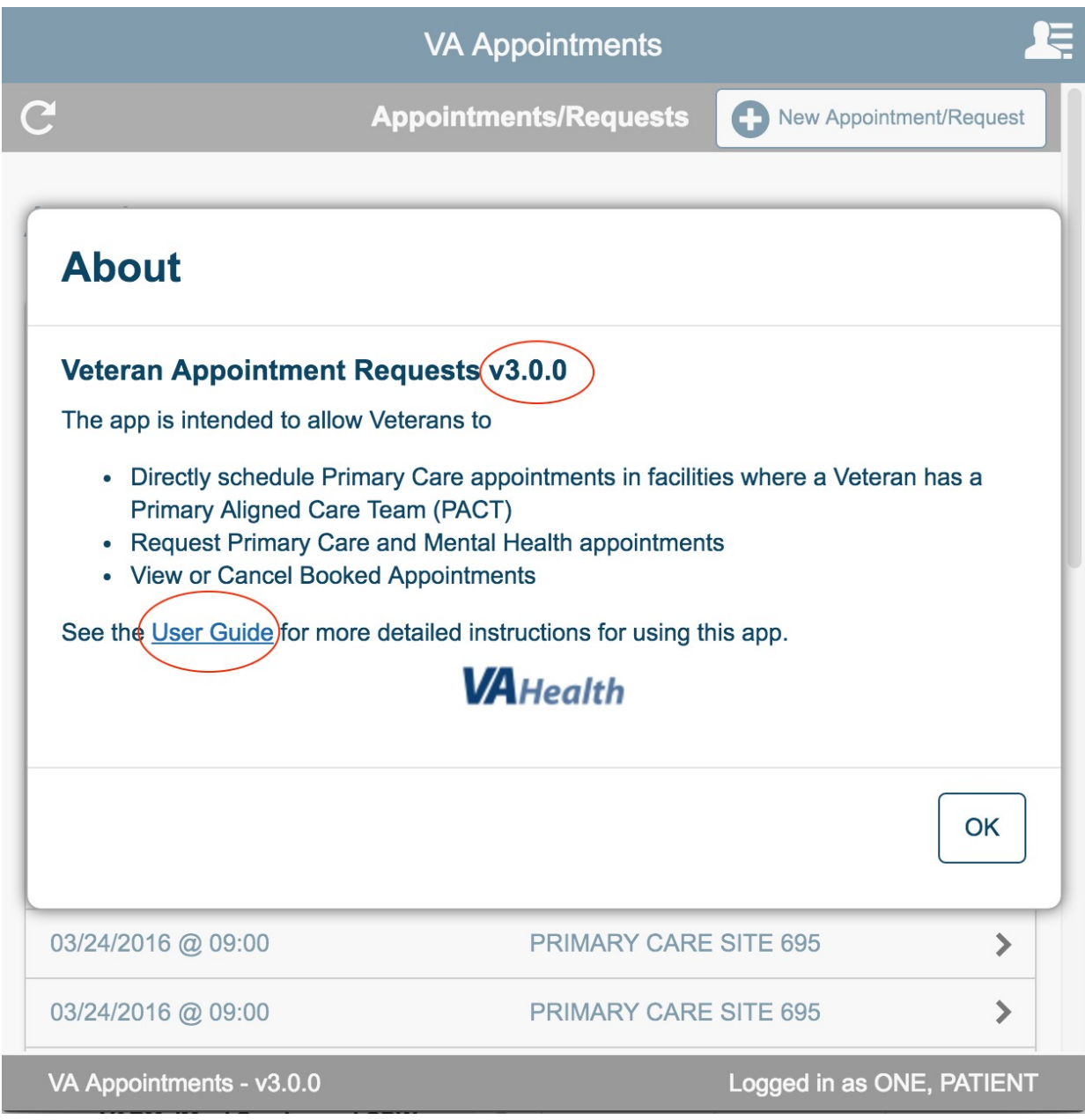

# <span id="page-14-0"></span>**User Menu > Feedback**

Select Feedback link from user menu.

User can fill in and submit the feedback form to better improve the service provided to the user by using this app.

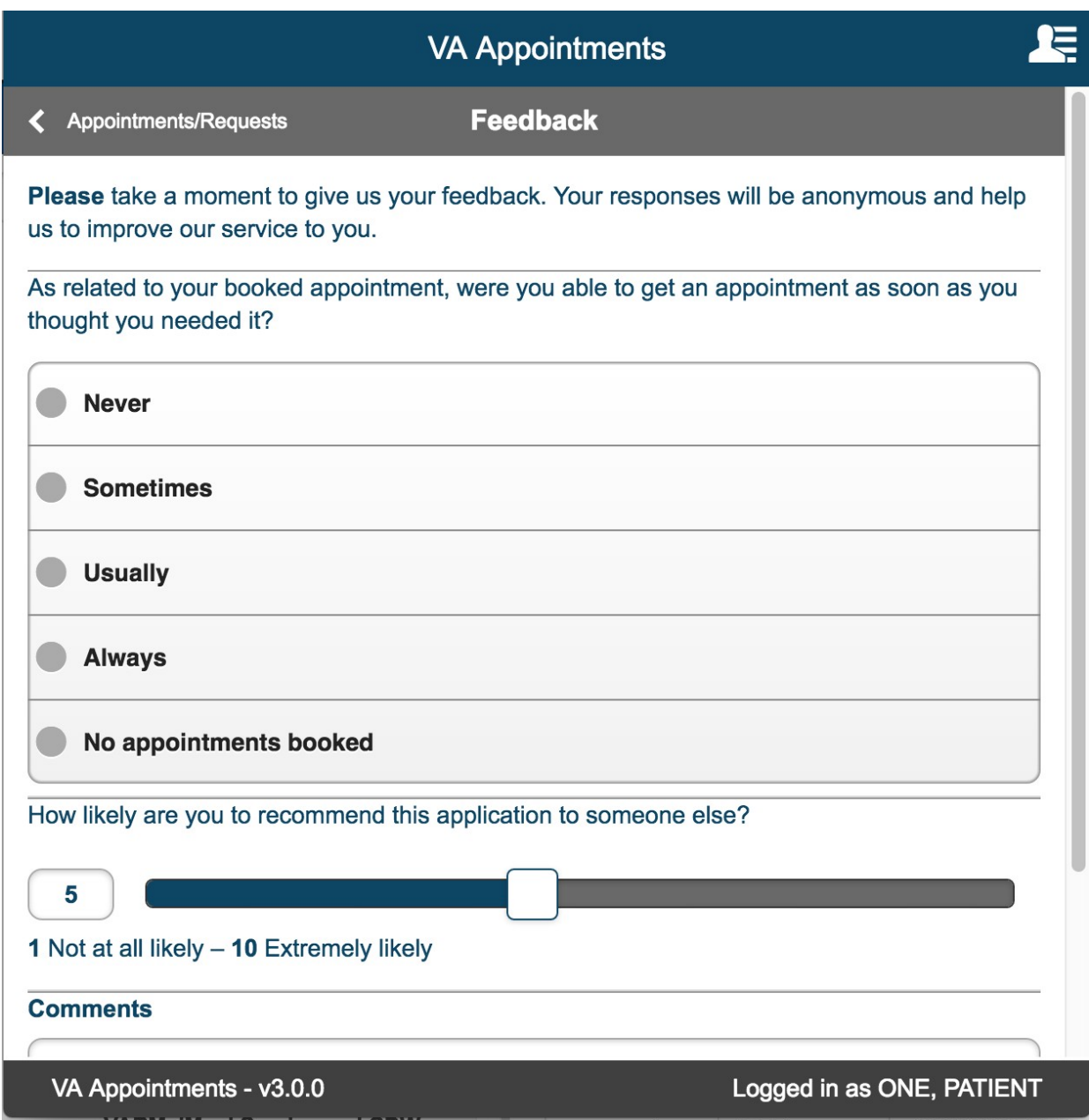

# <span id="page-15-0"></span>**User Menu > Launchpad**

Selecting launchpad link from user menu takes user to Launchpad. Launchpad displays all the different apps that are currently available for the user.

User can access the apps from launchpad.

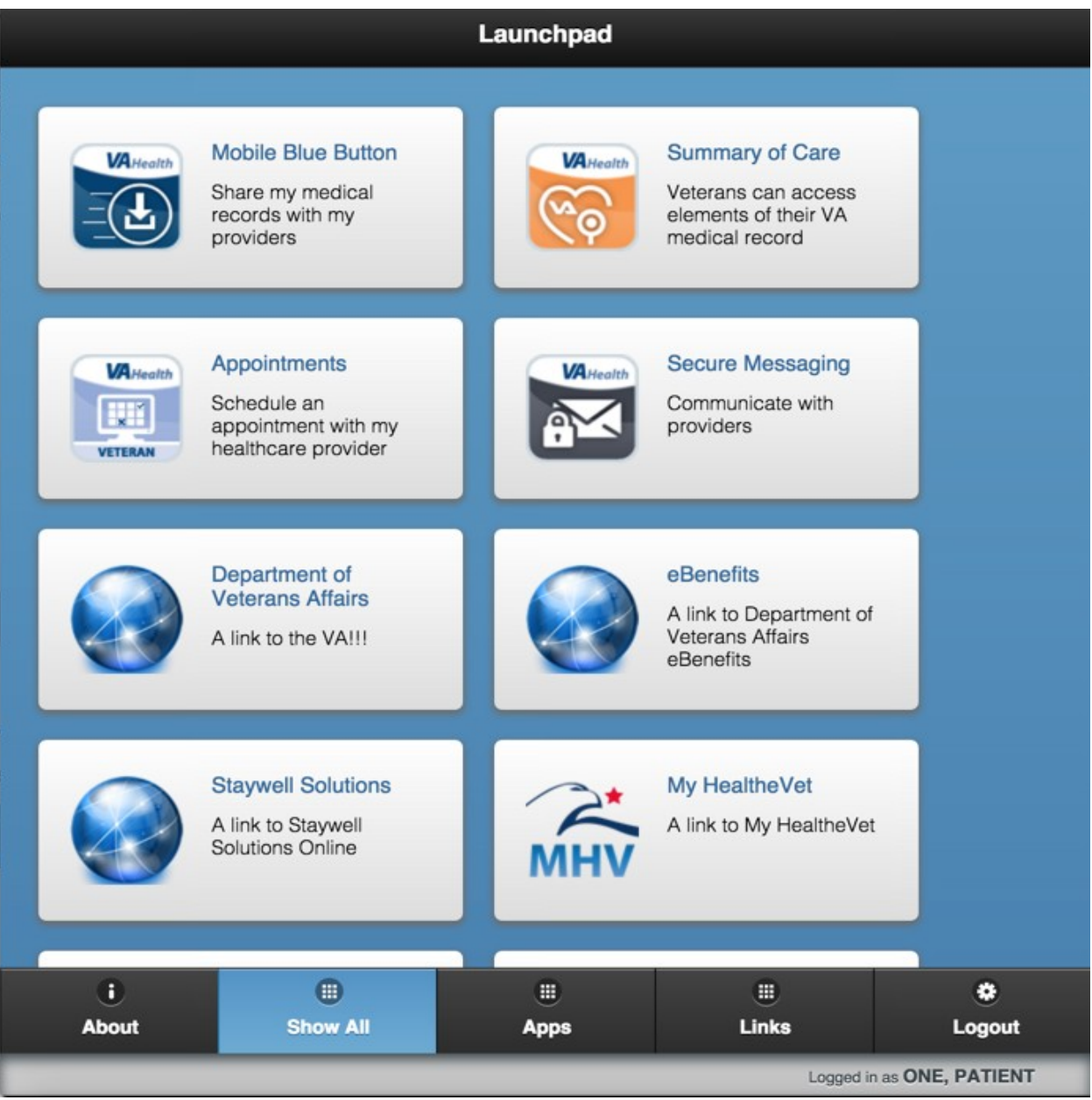

### <span id="page-16-0"></span>**User Menu > Logout**

Selecting logout from User Menu logs out the user and takes the user to Launchpad.

## <span id="page-16-1"></span>**Scheduling an appointment**

There are three ways a veteran can make an appointment.

- 1. They can make an appointment directly in a Primary Care Clinic with their assigned PACT provider, if they are eligible.
- 2. They can submit a request for an appointment and a VA Scheduling Clerk can fulfill the request by scheduling the appointment using the Scheduling Manager Web Application.
- 3. They can submit a request for a phone call. A VA Scheduling Clerk will be able to see the request in the Scheduling Manager Web Application and will call the veteran back to schedule the appointment.

The key distinction to keep in mind is that a "Request" does NOT make an appointment in VistA. A "Request" will HAVE to be processed by a Scheduling Clerk to schedule an actual appointment.

The following sections explain how these three functionalities are implemented.

# <span id="page-17-0"></span>**New Appointment/Request**

Once the user has logged into the application, select the ' + New Appointment/Requests' button that is displayed on the Appointments/Requests Landing page.

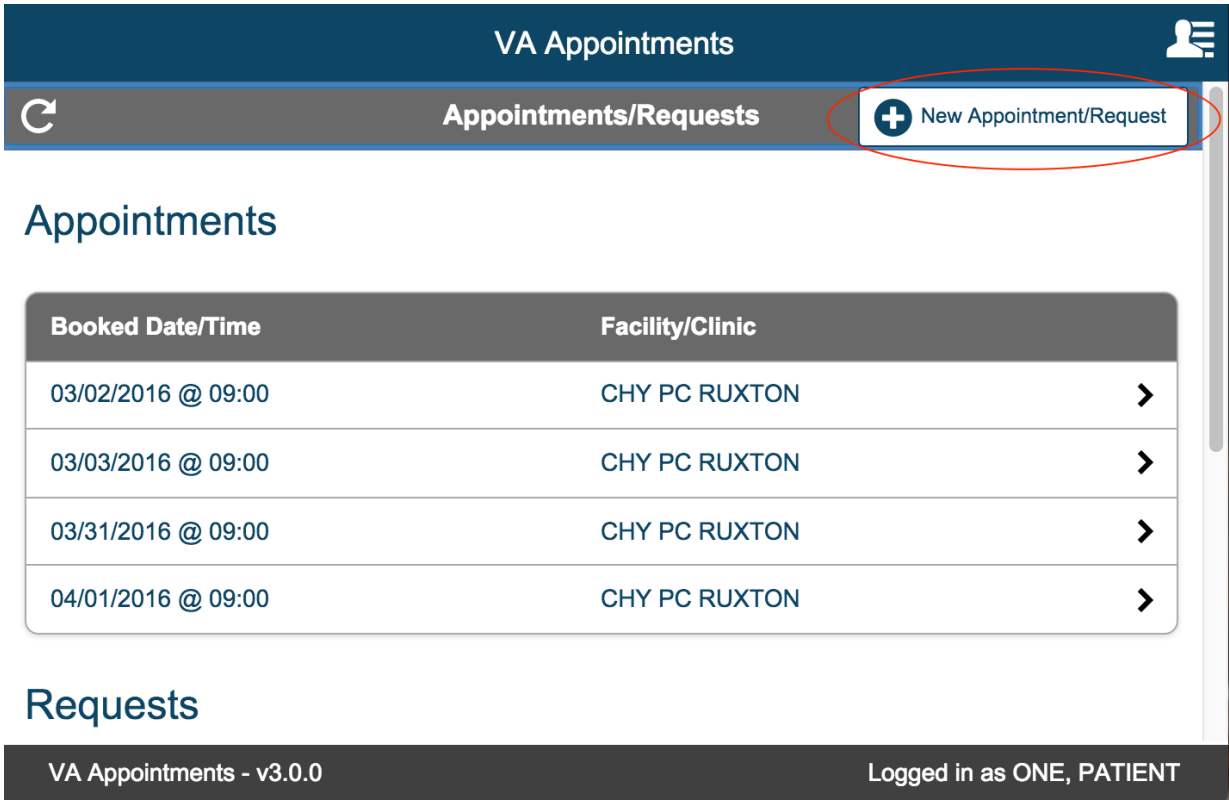

New Appointment/Request page is displayed.

In this page the user has to first select one of the three radio button options. This is required and is denoted by '\*'.

The first radio button 'Schedule a Primary Care appointment myself' is selected, if the user wants to directly schedule a Primary Care appointment.

The second radio button ' Request help scheduling a Primary Care appointment' is selected, if the user wants to request a clerk to schedule a Primary Care appointment.

The third radio button 'Request help scheduling a Mental Health appointment' is selected, if the user wants to request a clerk to schedule a Mental Health appointment.

User can always select the Cancel button or select the Appointment/Request back button to exit the New Appointment/Requests page and return to the Appointments/Requests page.

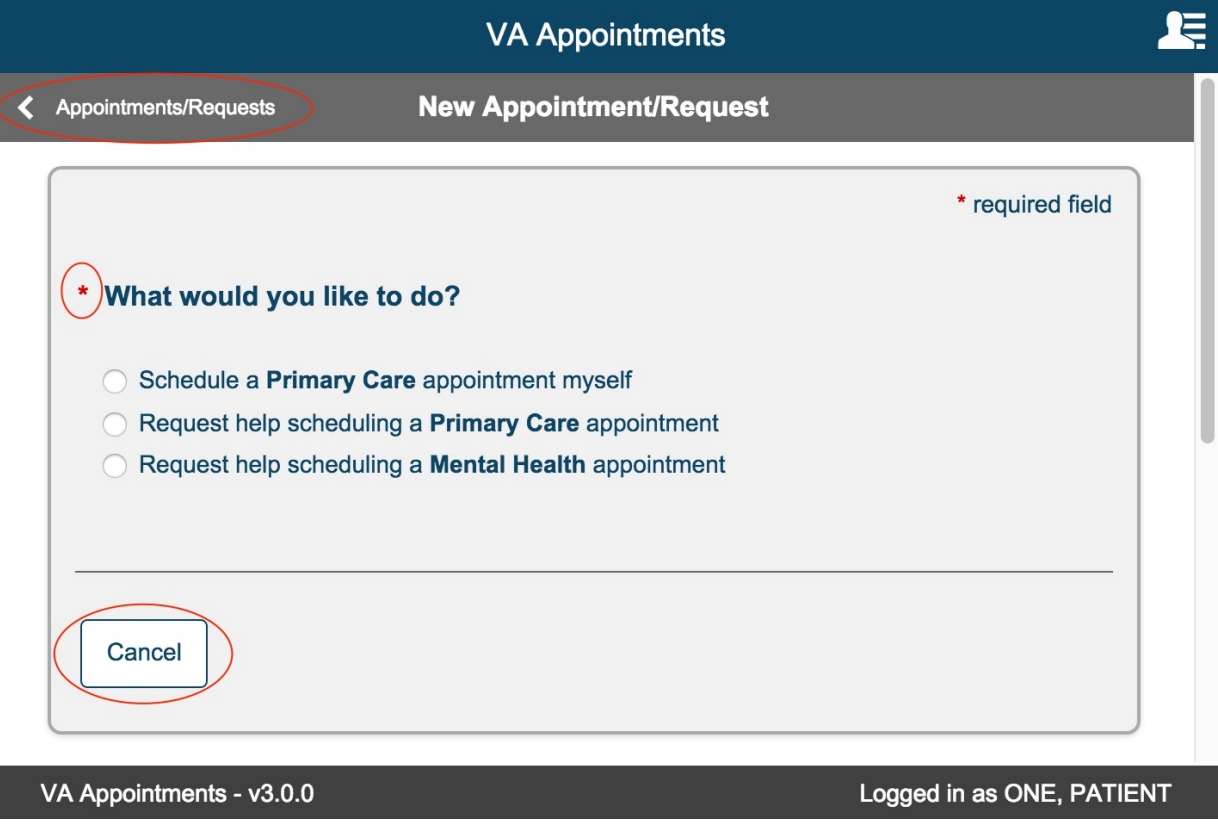

# <span id="page-19-0"></span>**Schedule a Primary Care appointment myself (Direct Scheduling)**

Select 'Schedule a Primary Care appointment myself' radio button. Appointment Details section is displayed.

### <span id="page-19-1"></span>**Facility**

This section displays the list of facilities that the user has been registered to. This is a required field. User must select one facility if multiple facilities are available. 'View Your Care Team (PACT)' link is displayed for each facility. Select the radio button to select a facility.

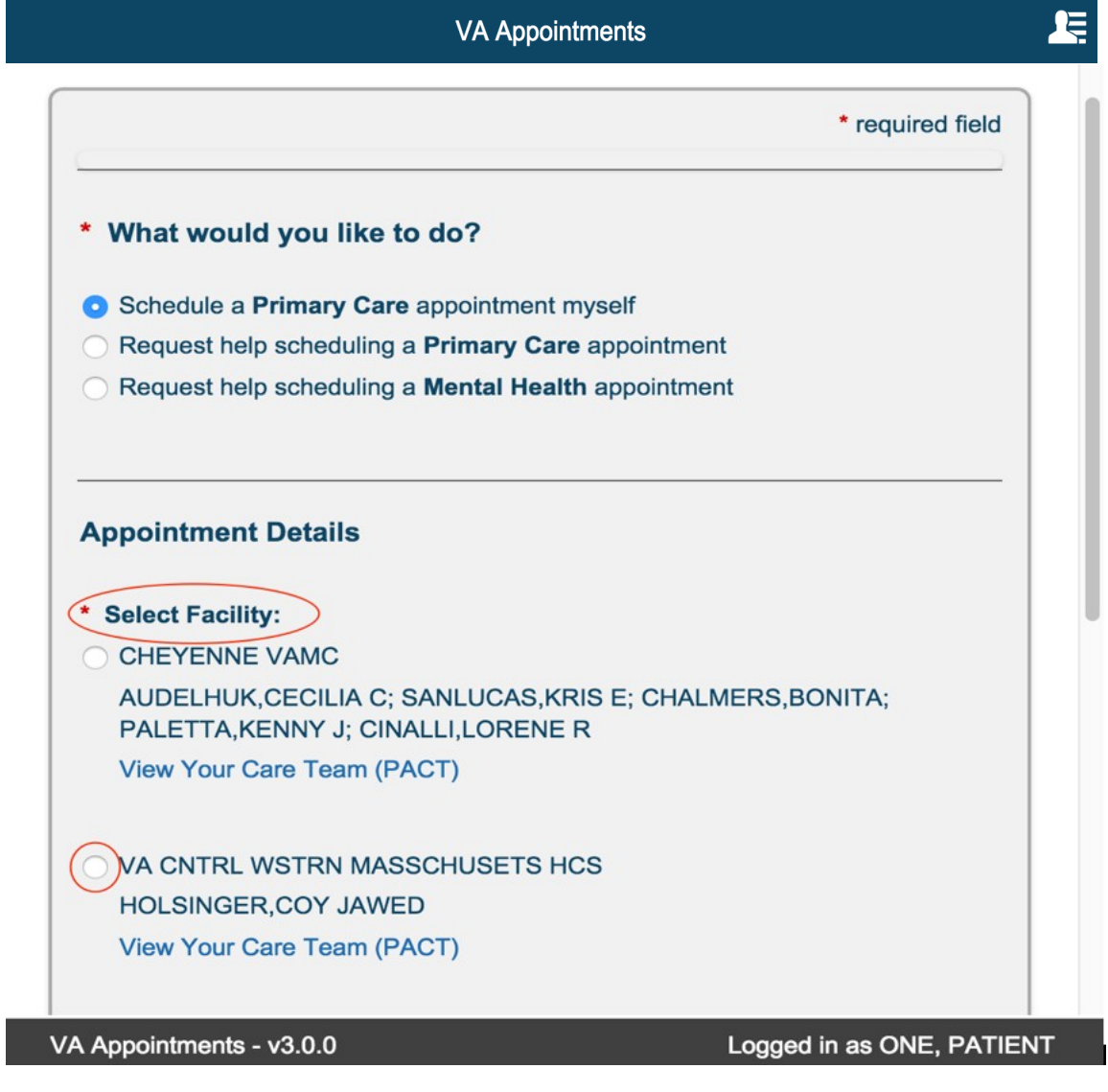

Click the 'View Your Care Team (PACT)' link. A modal is displayed that lists the Primary Care Providers and Team List.

Click the close button to return to the New Appointment

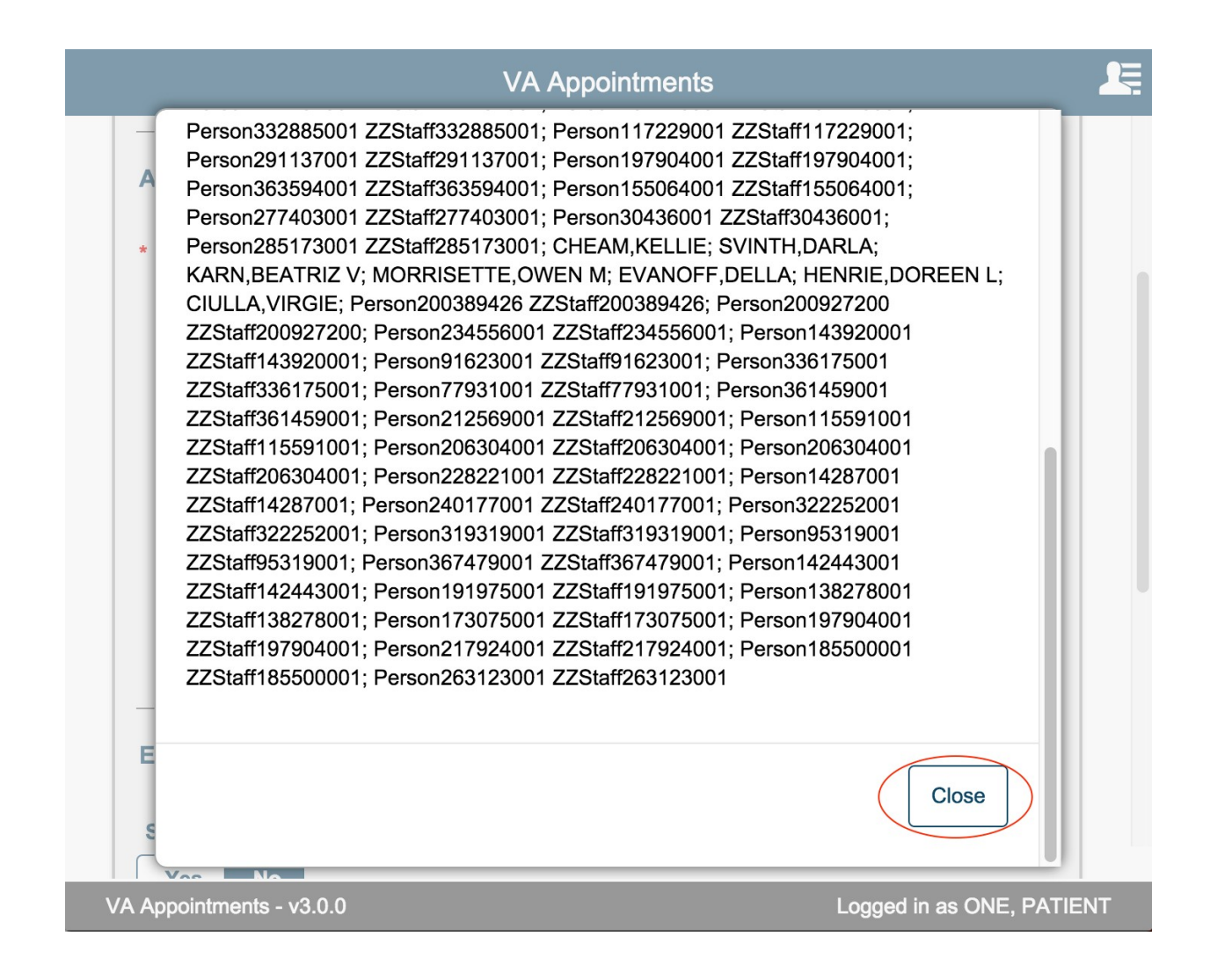

If only one facility is available, the facility is displayed as read only and user cannot change the facility.

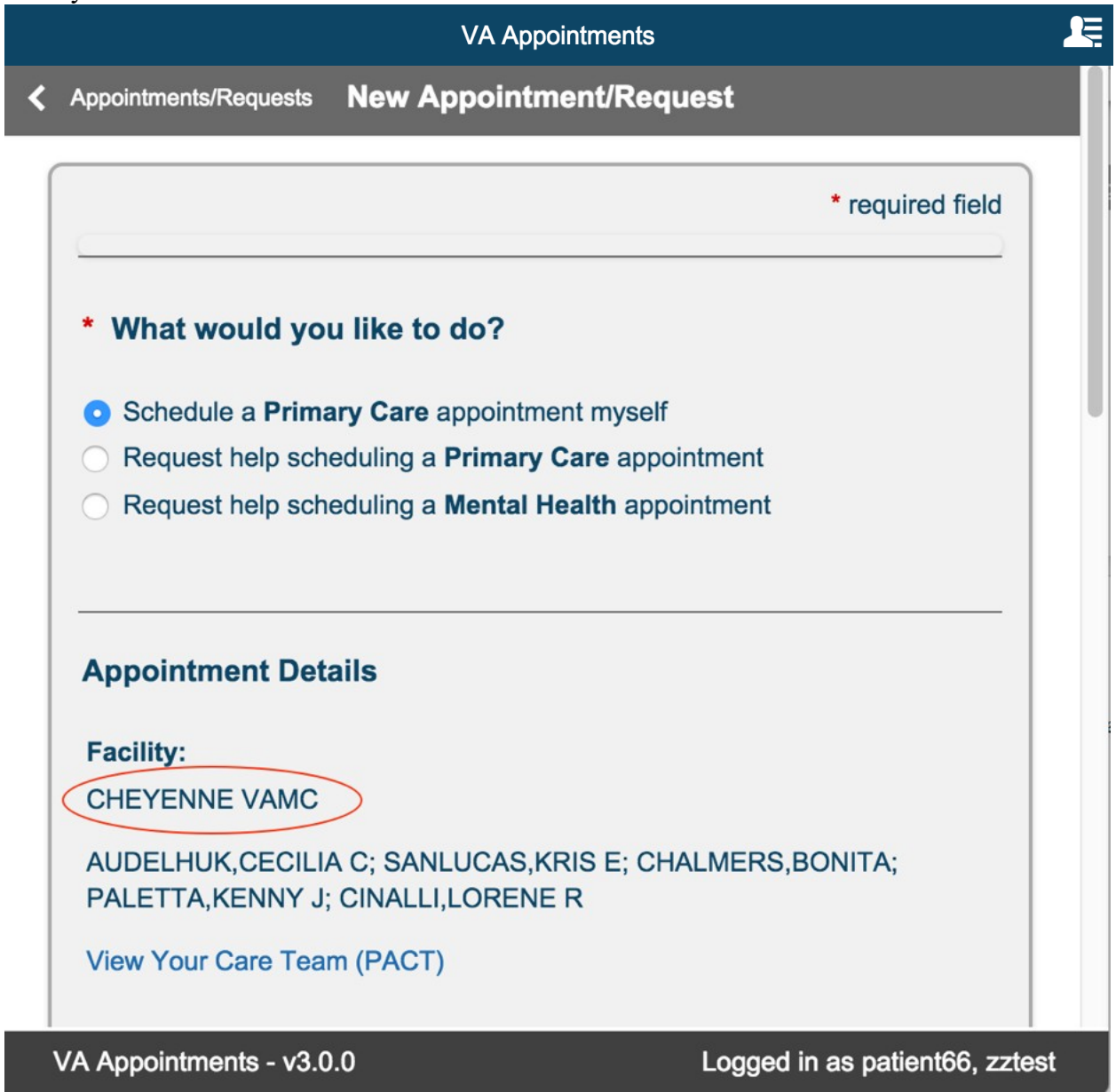

### <span id="page-22-0"></span>**Clinic**

Clinics are displayed based on the facility selected. This section displays clinic name, location, and the number of appointments available for that clinic within the  $+1$  to  $+90$  day range where the user has a PACT team under the selected facility.

If only one facility is available, then clinics associate with that facility are automatically displayed.

This is a required fields and user must select one clinic if multiple clinics are available

If only one clinic is available for the selected facility, the clinic displays as read only text and user cannot change the clinic value.

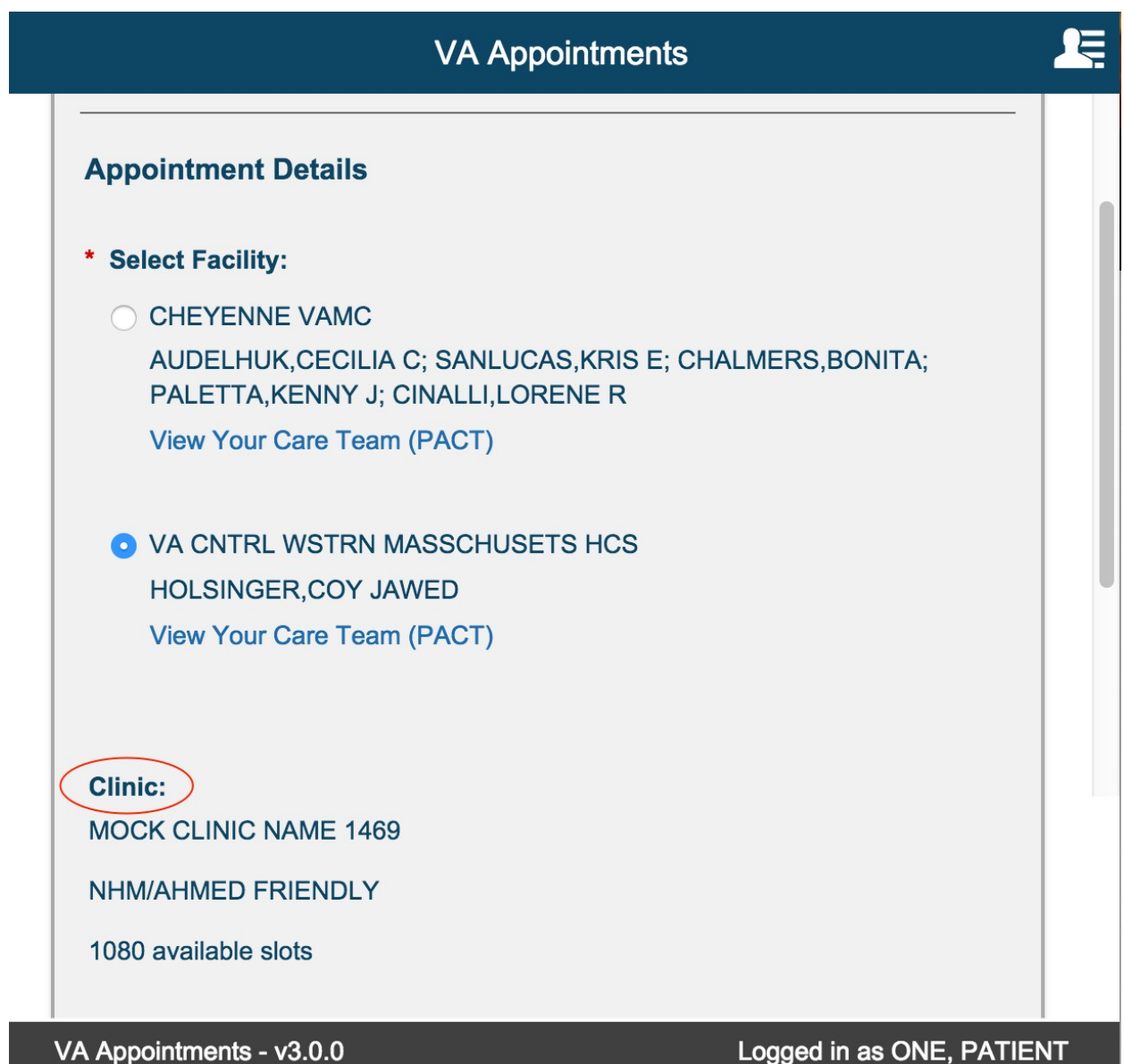

If a clinic does not have available appointment slots, then the radio button to select this clinic is disabled and the following information text is displayed. "There are no appointments available at this clinic for self-scheduling. To schedule at this clinic through this app, please change your choice to "Request help scheduling a Primary Care appointment" or contact your facility for assistance."

For those clinics where there are open slots available to book an appointment, the radio button is enabled.

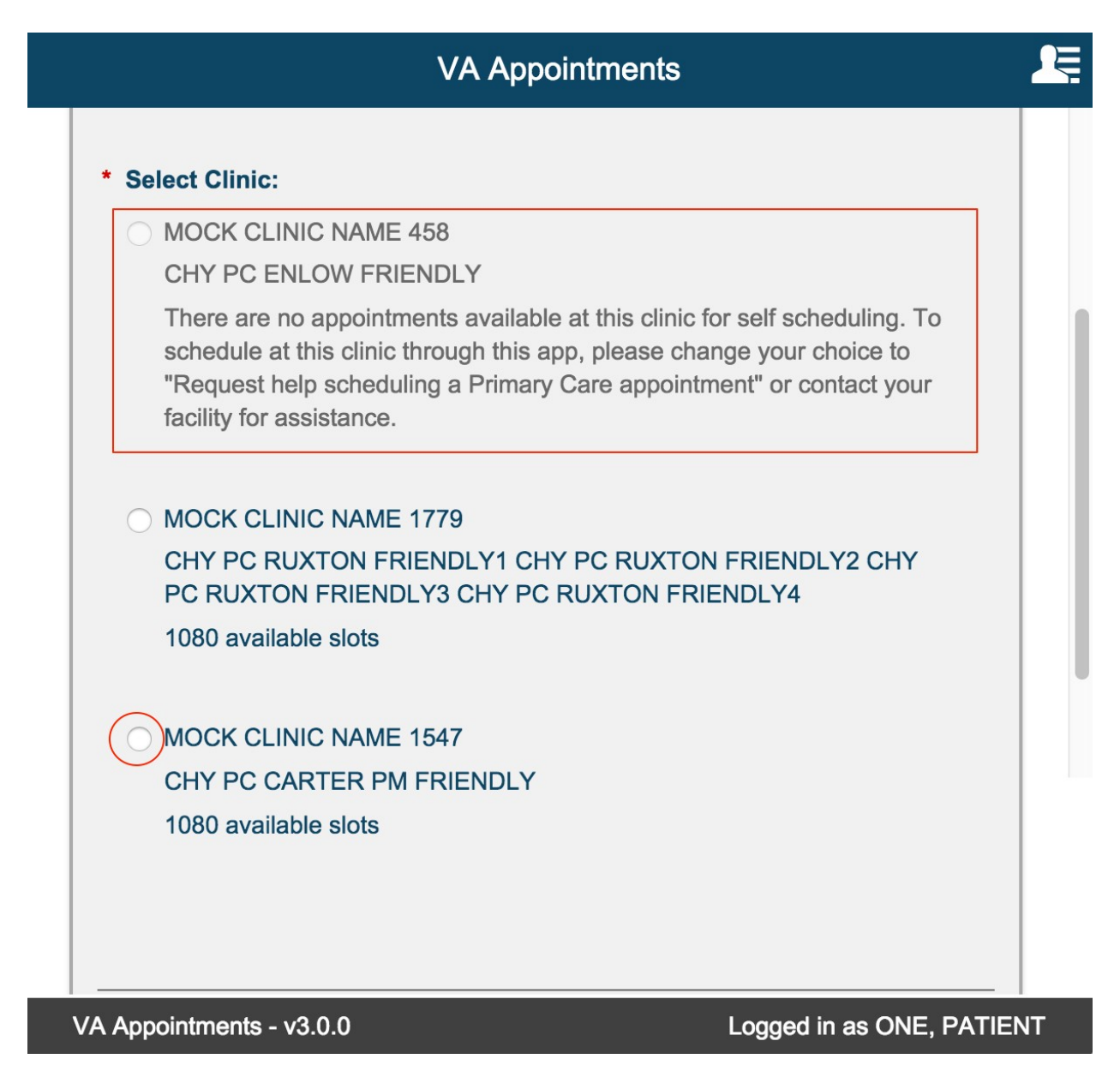

# <span id="page-24-0"></span>**Reason for Appointment**

This field is displayed as soon as a clinic is selected.

This is a required multi line text box. 150 alphanumeric characters are allowed. The character count down will indicate the remaining number of characters allowed.

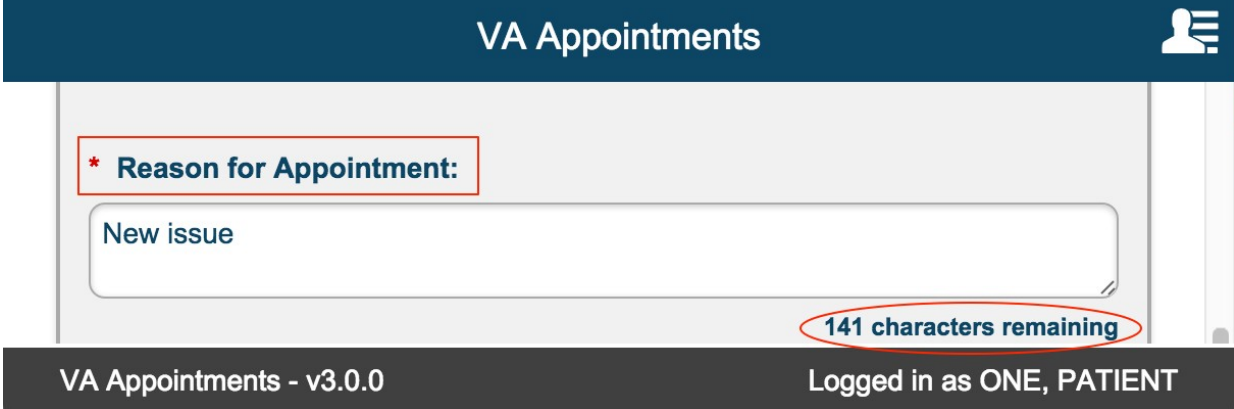

### <span id="page-25-0"></span>**Preferred Date**

This is a required field. This field is displayed after a clinic is selected. The date entered must be in the range between today  $+ 1$  and today  $+ 90$ . The user can either directly type a preferred date or use the calendar picker to select a date.

The calendar picker will allow user to select only those dates within the range.

Selecting a valid date will display the 'Select Date and Time' section. If invalid dates or dates out of range are entered, the 'Select Date and Time' section is not displayed and validation error message is displayed above the 'What would you like to do?' section.

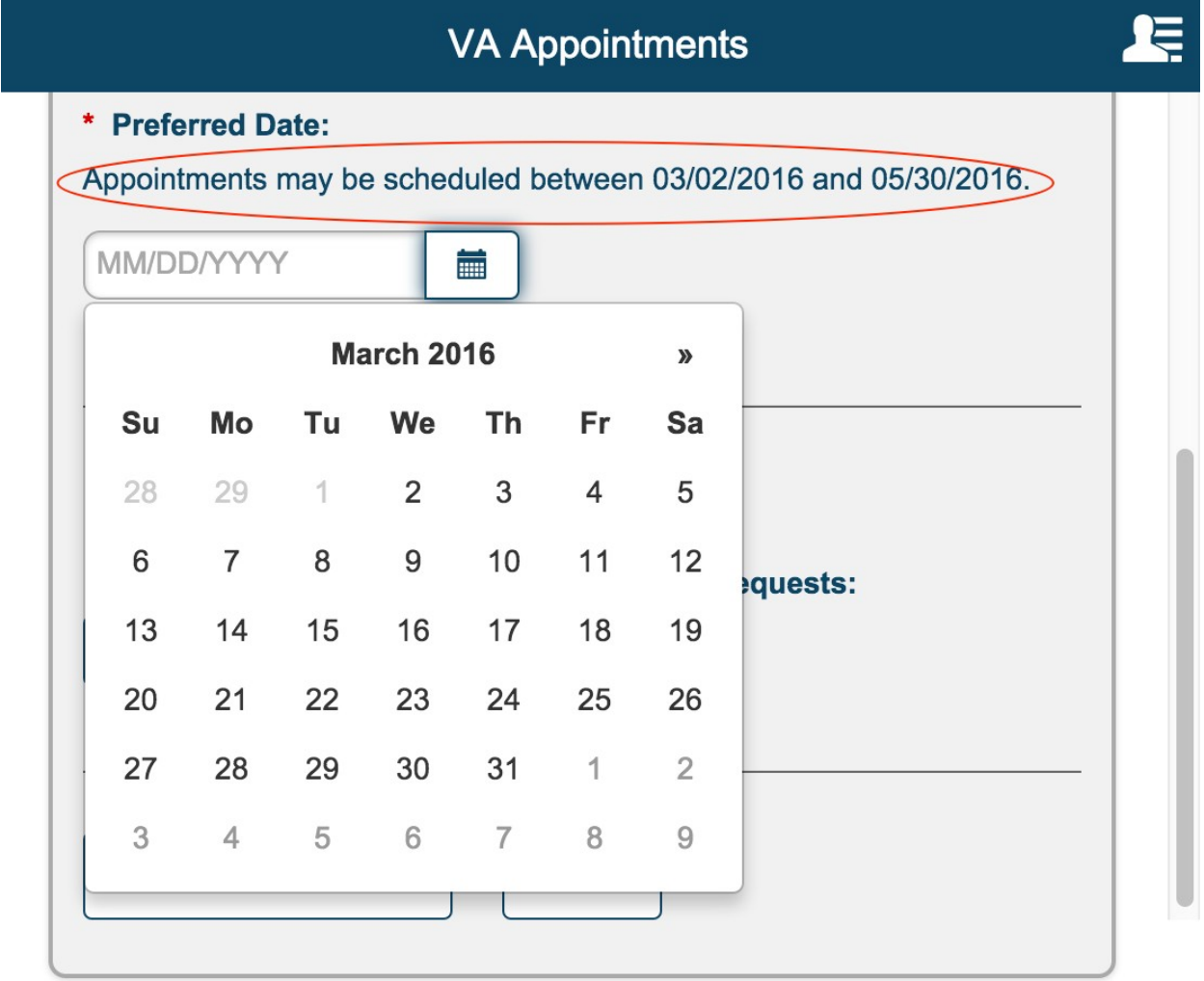

VA Appointments - v3.0.0

Logged in as ONE, PATIENT

### <span id="page-26-0"></span>**Select Date and Time**

This section is displayed only if a valid preferred date is keyed in or selected. Only those dates with available appointment slots are displayed under each month.

The available dates are grouped by month.

Each month is expanded by default. User can expand and collapse as needed.

Under each month, dates with available appointment slots are displayed.

The dates are collapsed by default. User can expand and collapse as needed.

Expanding each date displays timeslots that are available.

If the preferred date is available and there are time slots available, the date is automatically expanded and focus is moved to that date.

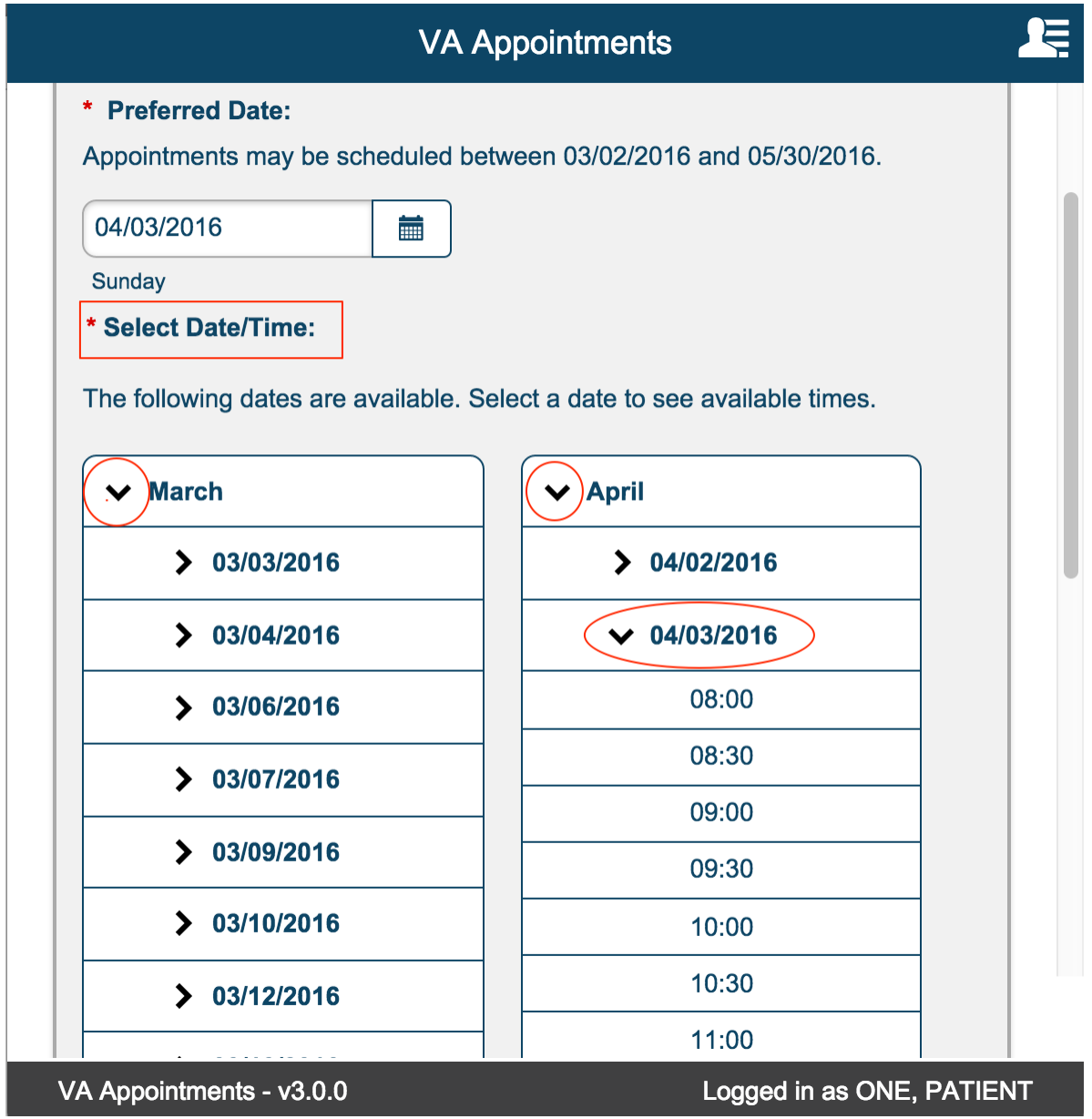

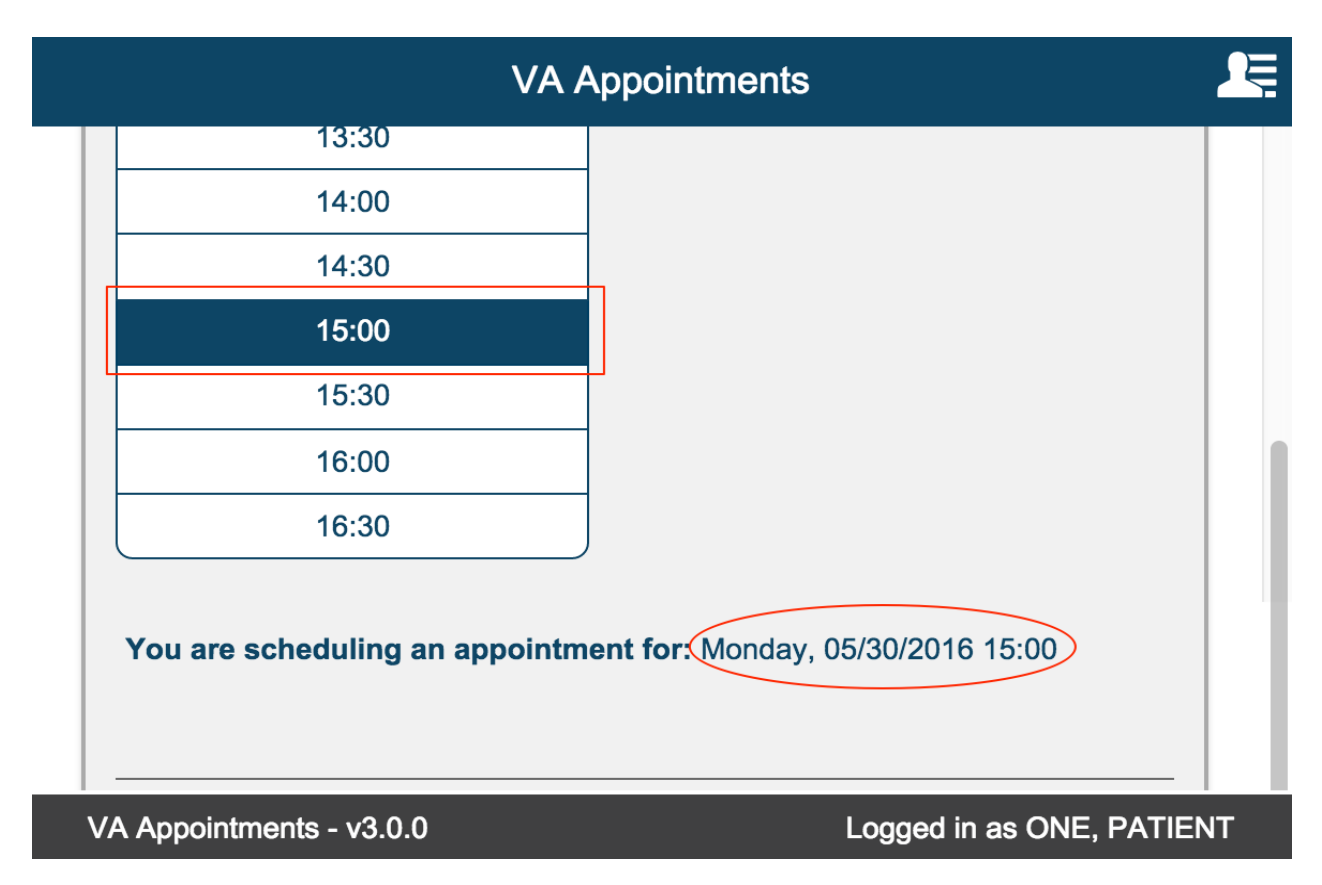

Selecting a time slot displays, 'You are scheduling an appointment for: <day>, <Date Time>'.

### <span id="page-27-0"></span>**Email Preferences**

Default value is set to No. User can change this value any time a new appointment or request is initiated. Email Preference is a global preference that is persisted for the patient.

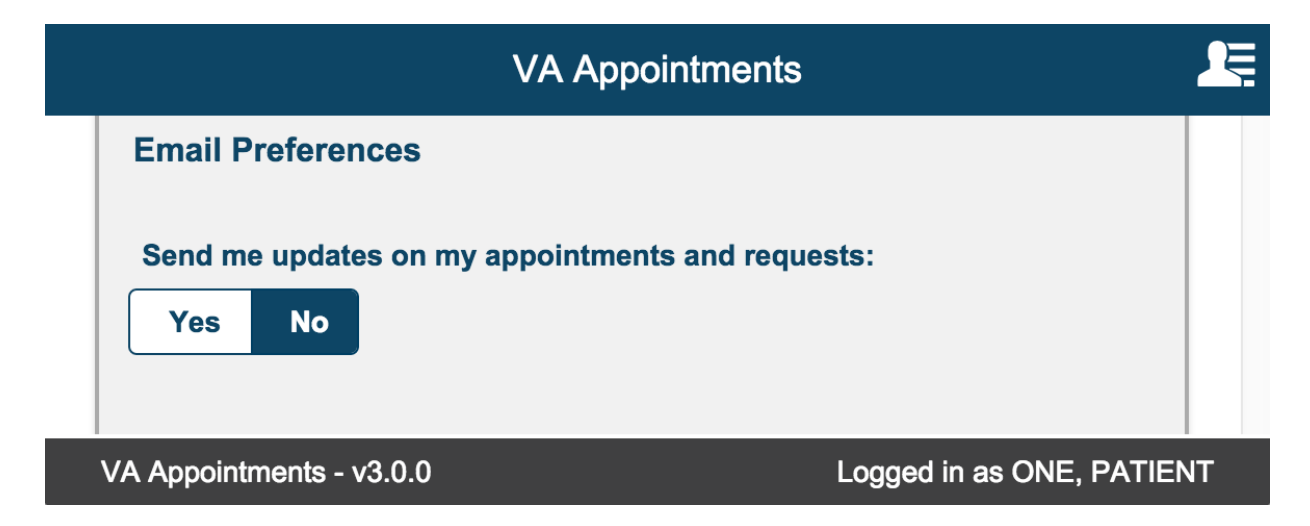

Select 'Yes' toggle button. This displays the Email field. This is a required field. The email address can be 100 characters long.

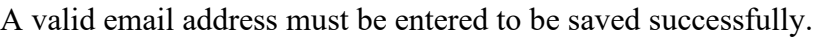

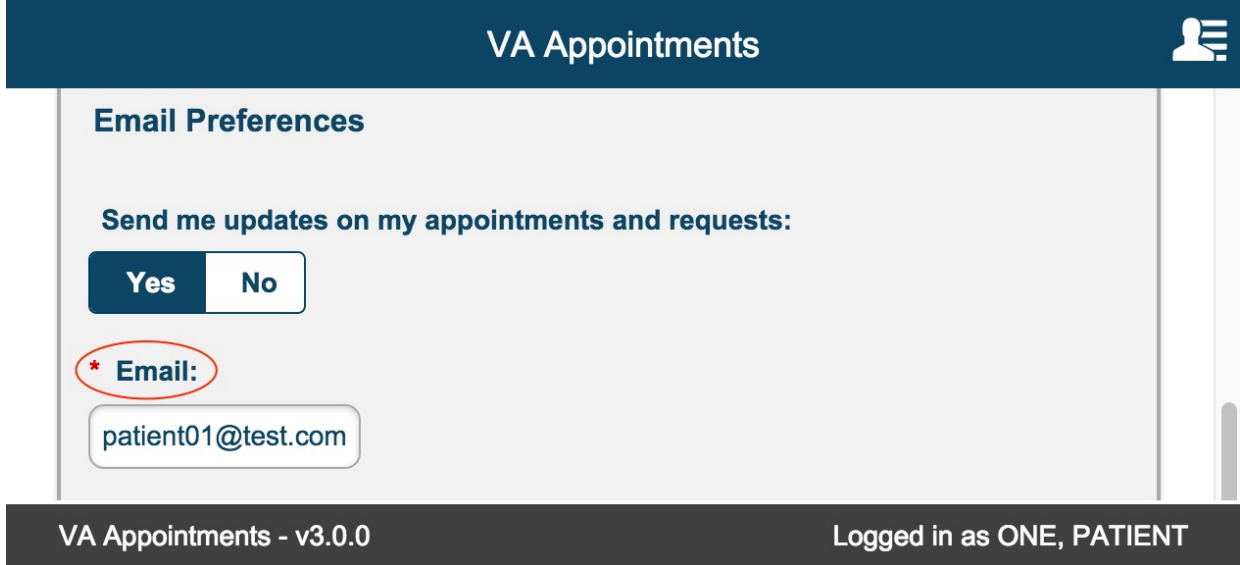

### <span id="page-29-0"></span>**Schedule Appointment / Cancel Appointment**

### <span id="page-29-1"></span>**Schedule Appointment button**

Clicking on 'Schedule Appointment' button validates the form for any errors. If no errors, the appointment is scheduled and the following Appointment Scheduled page is displayed. User can navigate back to the Appointments/Requests page by selecting 'Appointments/Requests button.

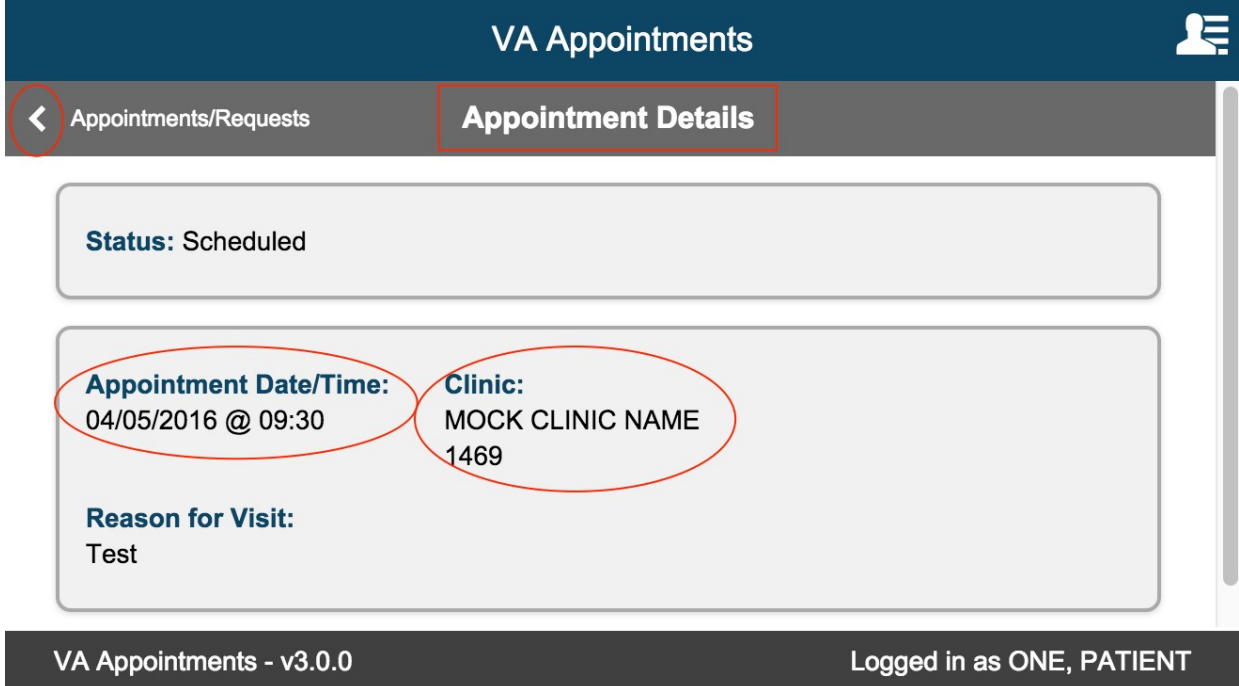

## <span id="page-30-0"></span>**Cancel Appointment**

On the Appointments/Request landing page select the appointment to be cancelled from the Appointments list table.

Appointment Details page is displayed. Select the Radio button 'Yes' under 'I need to cancel this appointment'. Reason for Cancellation drop down list box is displayed. This is a required field and is denoted by '\*'. The list of reasons is specific to the facility.

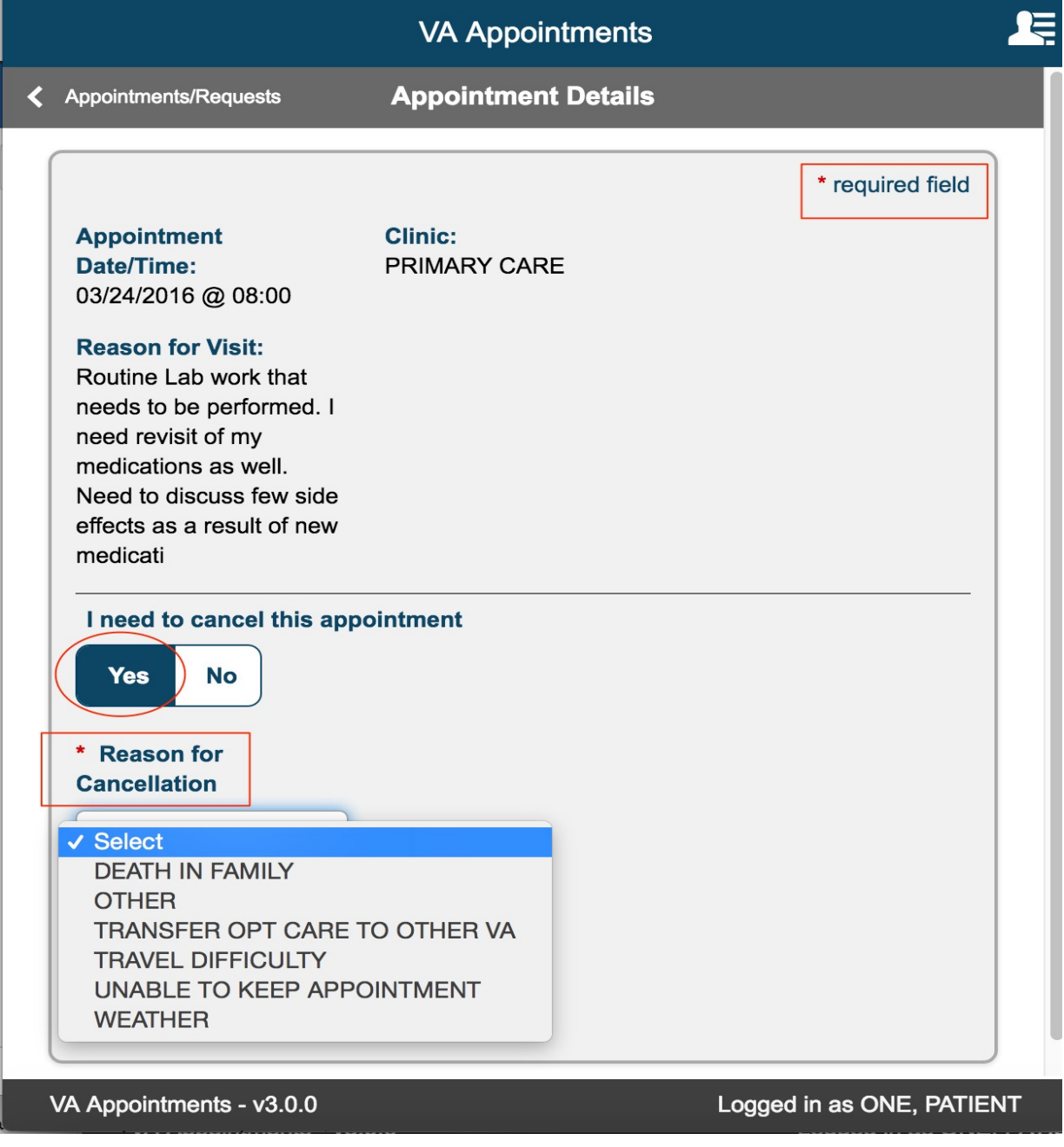

Select a Reason for Cancellation from the drop down and select 'Cancel Appointment button'

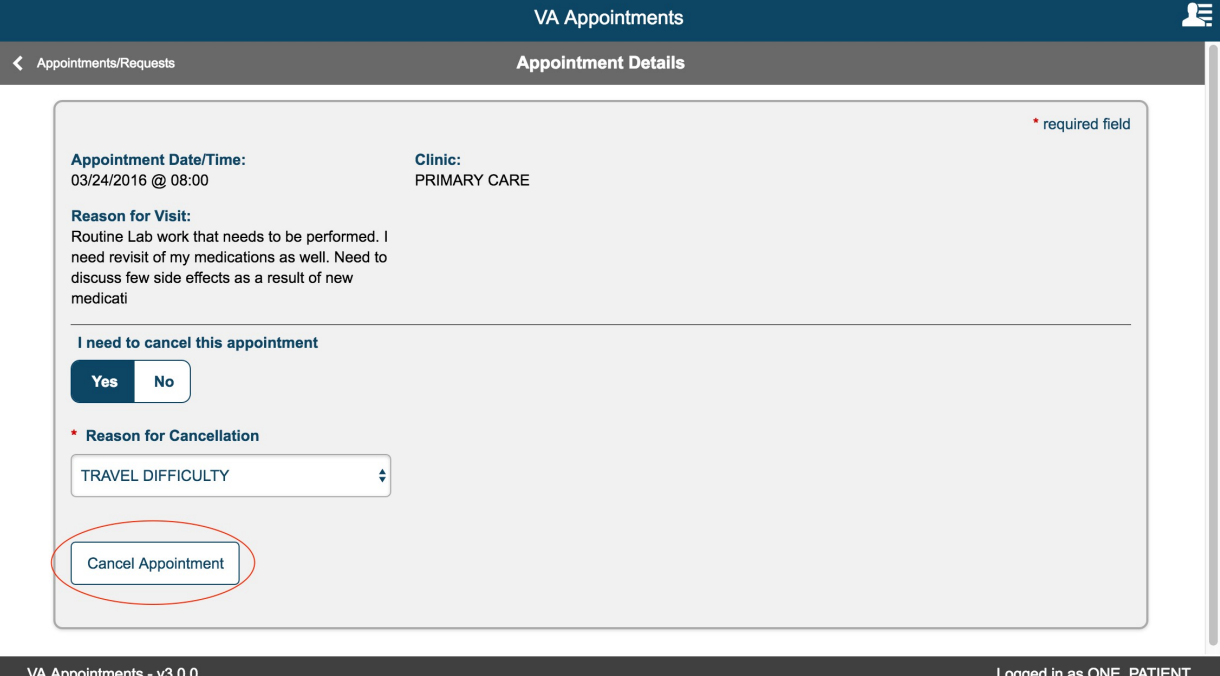

Confirmation modal is displayed. Selecting 'No' closes the modal and returns user to the Appointment Details page.

Selecting 'Yes', closes the modal and displays the Appointment Cancelled Page.

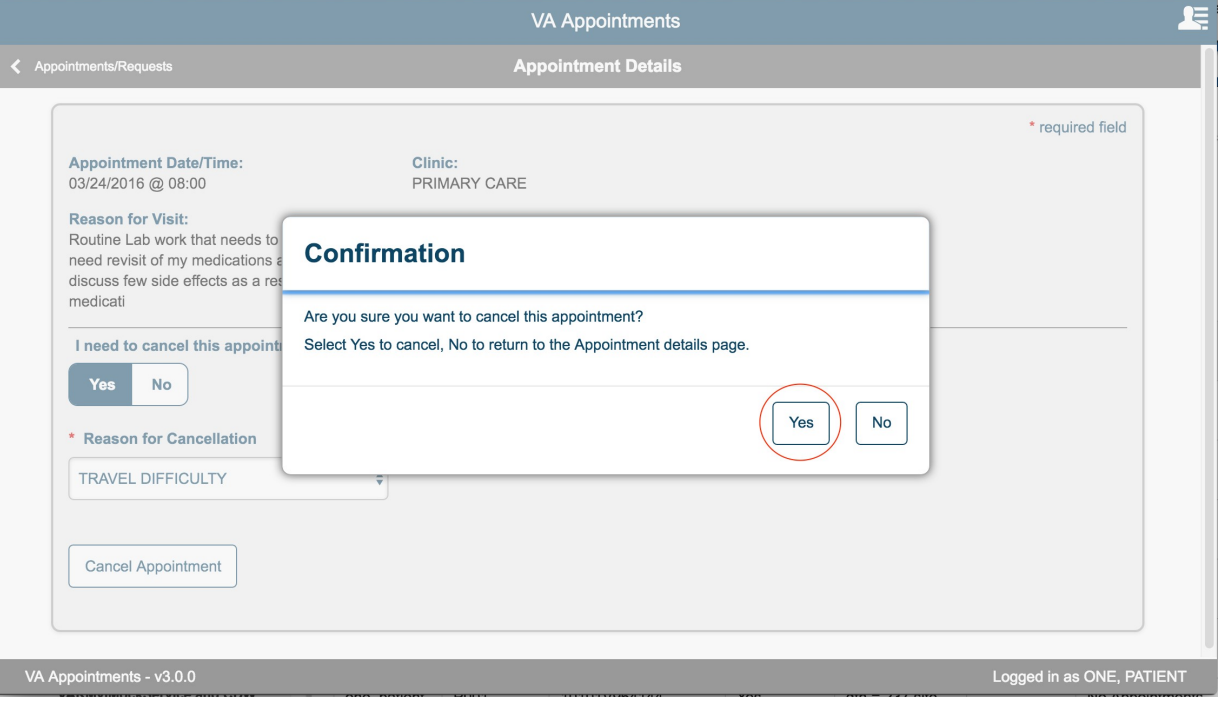

The Appointment Cancelled page displayed a confirmation message that the appointment is cancelled. User can select the '< Appointments/Requests' back button to go to the landing page.

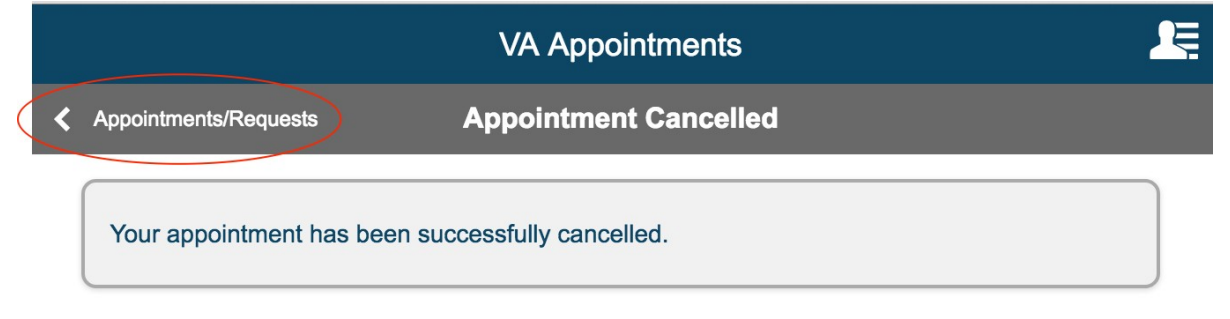

VA Appointments - v3.0.0

Logged in as ONE, PATIENT

# <span id="page-33-0"></span>**Request help Scheduling Primary Care appointment/ Scheduling a Mental Health appointment**

On New Appointment/Request page select the radio button 'Request help scheduling a **Primary Care** appointment'.

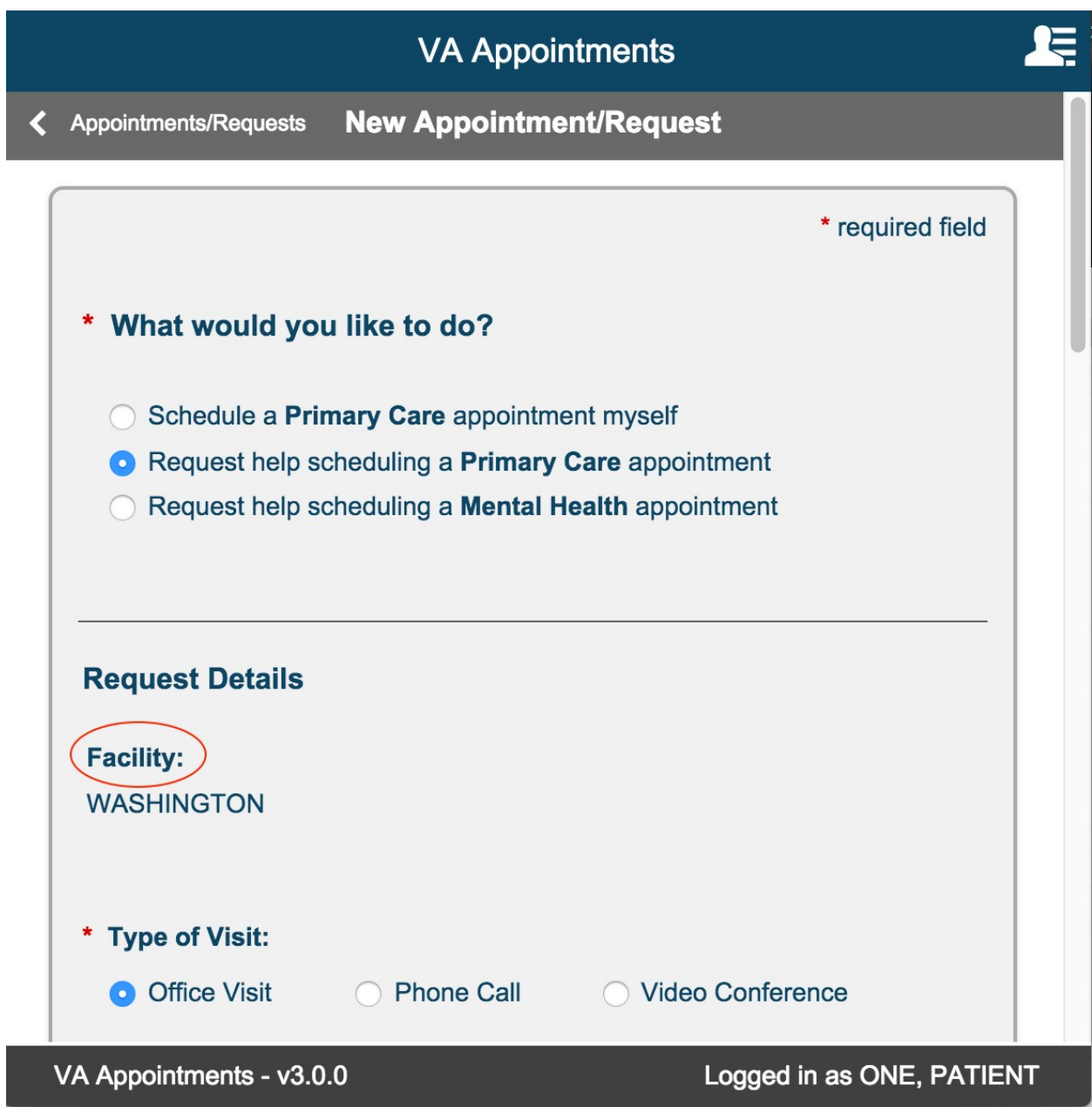

Once a radio button is selected the 'Request Details' section is displayed.

# <span id="page-34-0"></span>**Facility:**

If the user is registered only in one facility, the Facility section displays the facility by default.

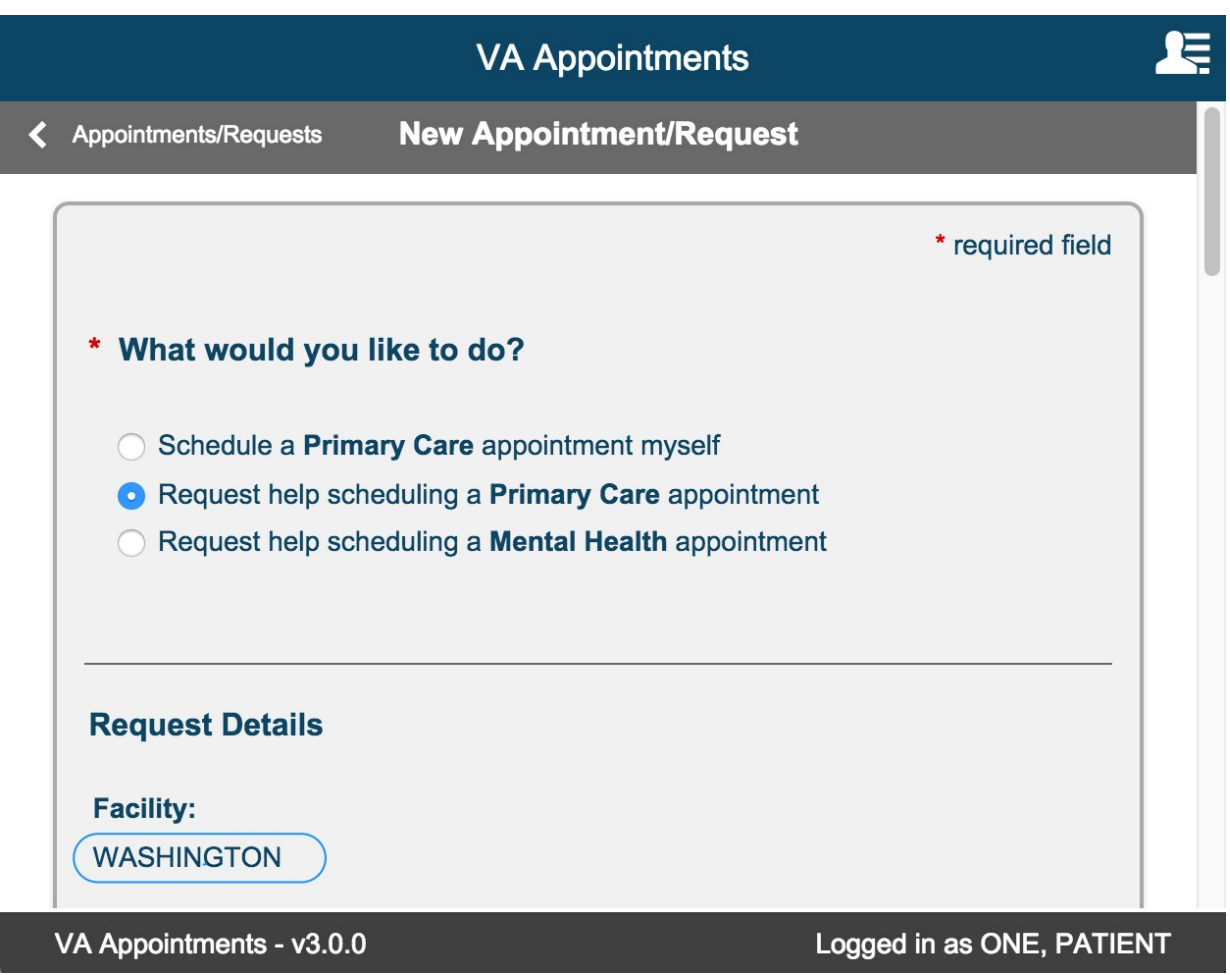

If the user is registered in more than one facility, the list of all registered facilities are displayed. Select one facility by selecting the radio button.

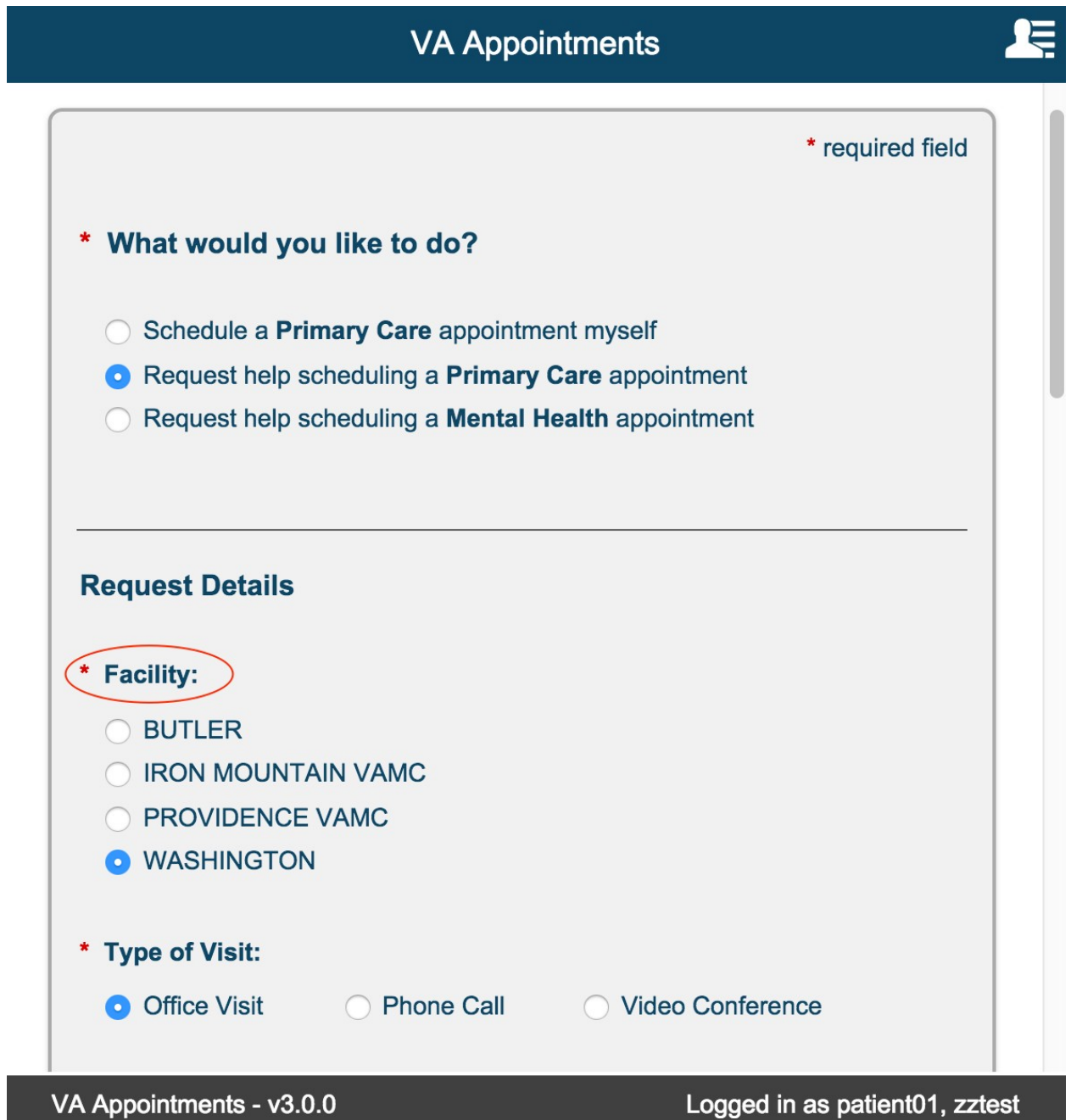

# <span id="page-36-0"></span>**Type of Visit:**

This is a required field. The default value selected is 'Office Visit'. The user can change the selection based on their requirement.

NOTE: Video Conference option is currently not available.

If the 'Video Conference' radio button is selected, the following informational message is displayed.

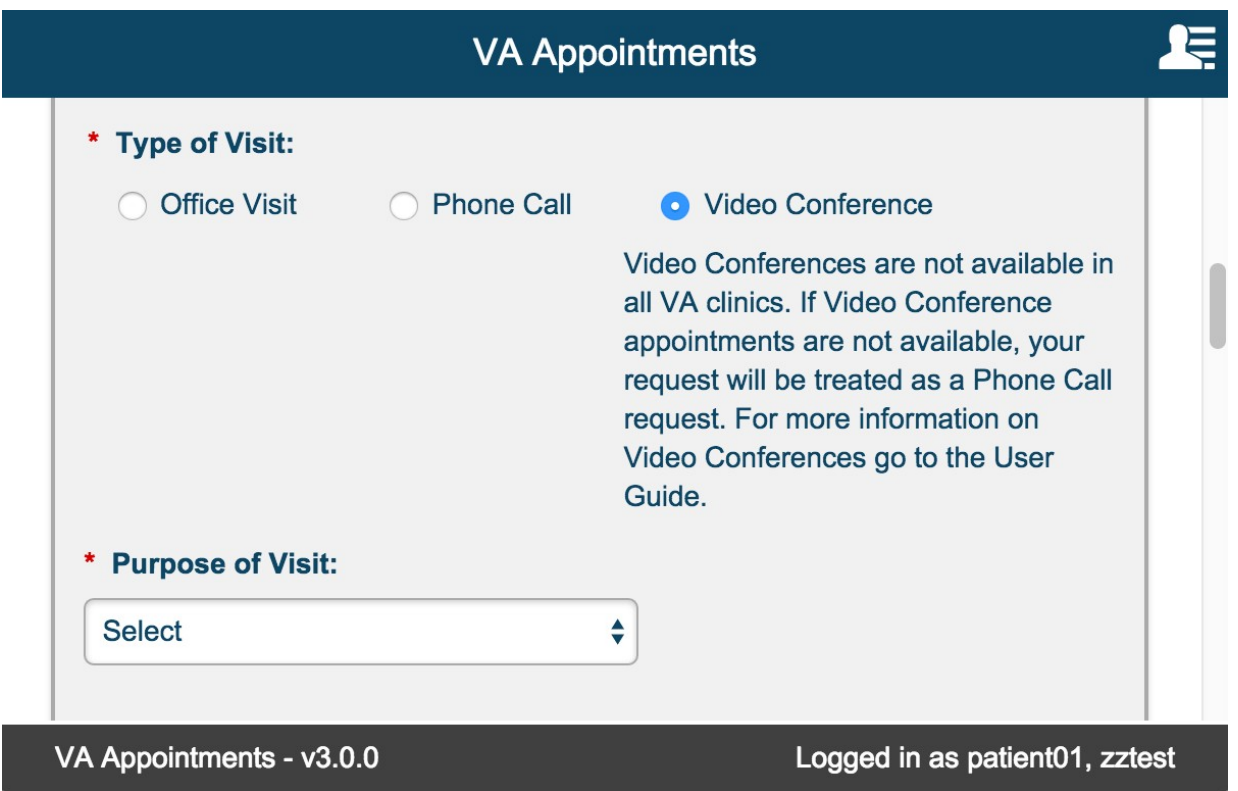

# <span id="page-37-0"></span>**Purpose of Visit:**

This is a required field. The default value is 'Select'. User must select a different value from the drop down list.

The screen shot below shows the different options available in the drop down.

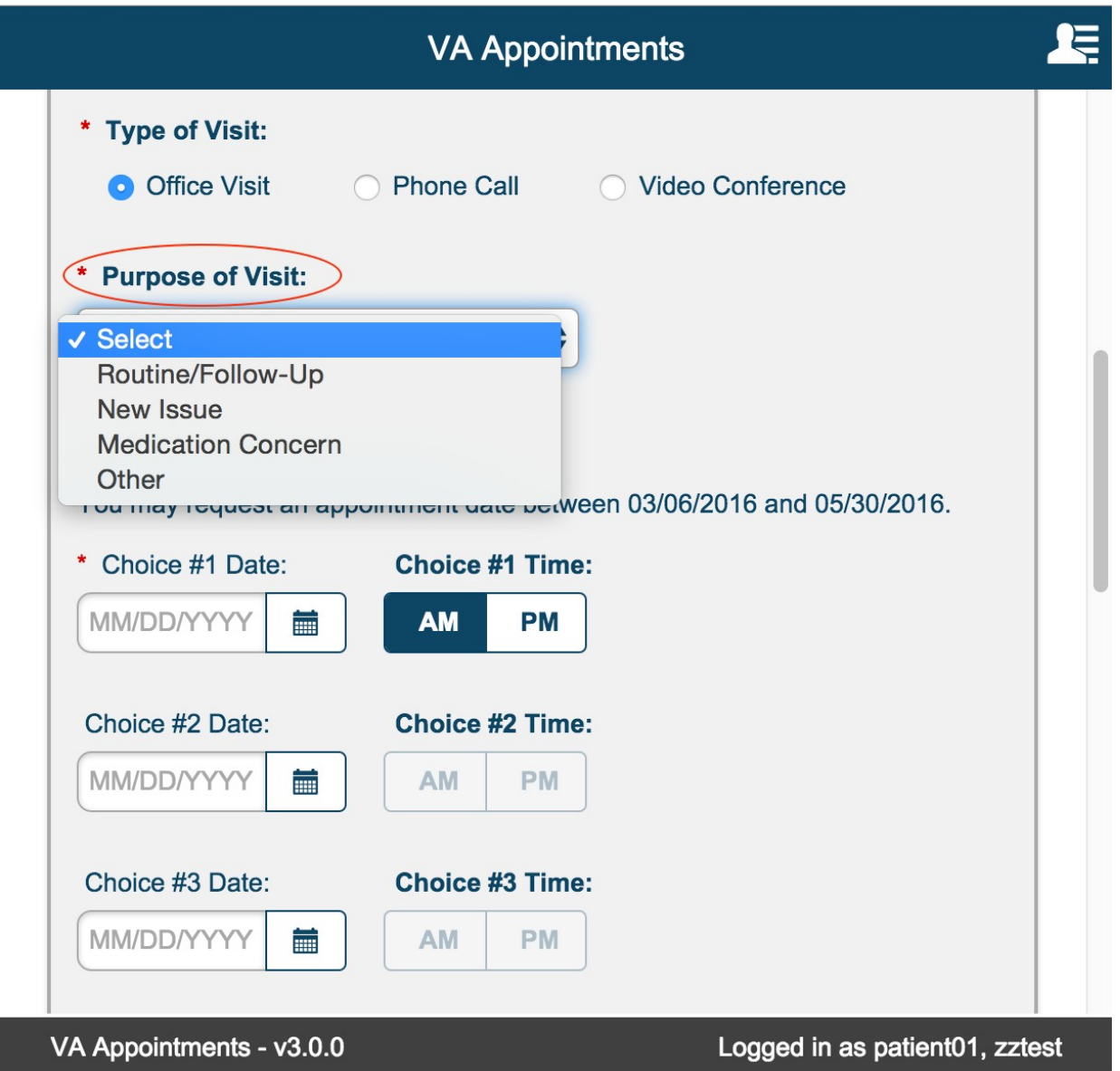

# <span id="page-38-0"></span>**Other Purpose:**

This is a required field. This field is displayed only if the user selects Purpose of Visit = '**Other**' User can enter Alphanumeric text of 50 characters long.

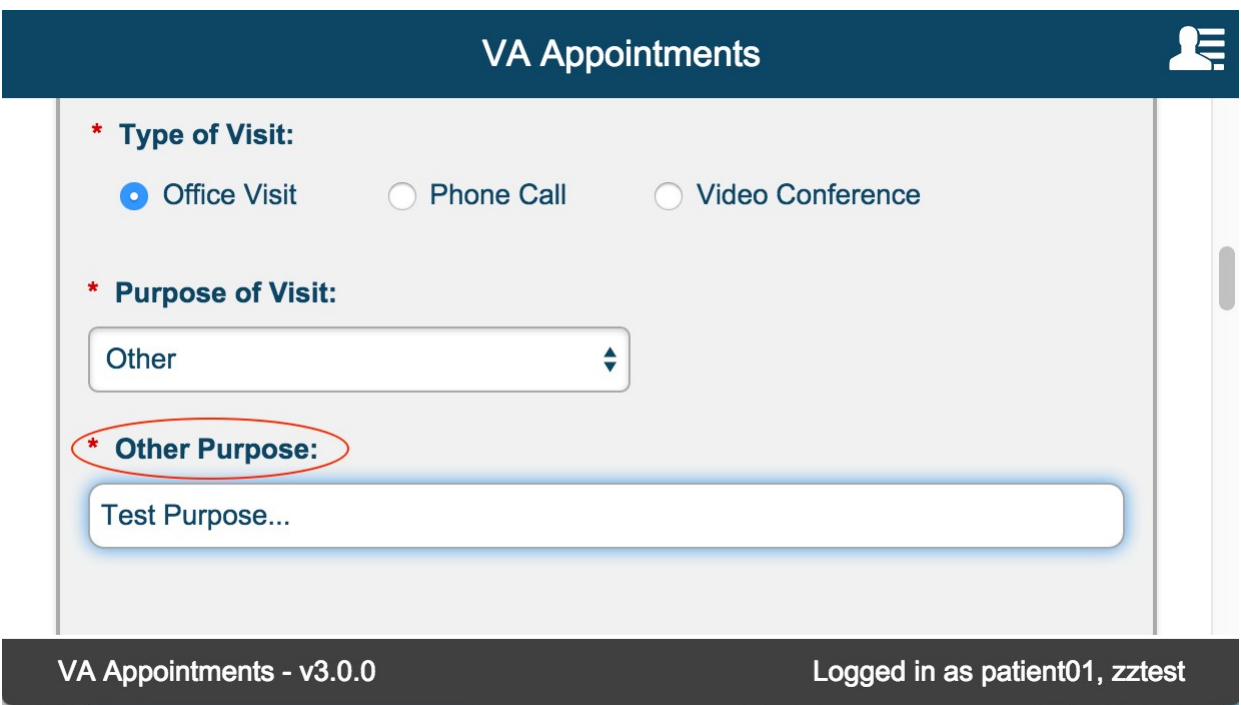

# <span id="page-39-0"></span>**Desired Appointment Dates/Times**

This is a required field. User must select 'Choice #1 Date'.

Date can either be typed in or can be selected by selecting the calendar icon. User can only select a value between today +5 and today +90.

Choice #1 Time is defaulted to AM. User can always change this default value. But a value must be selected.

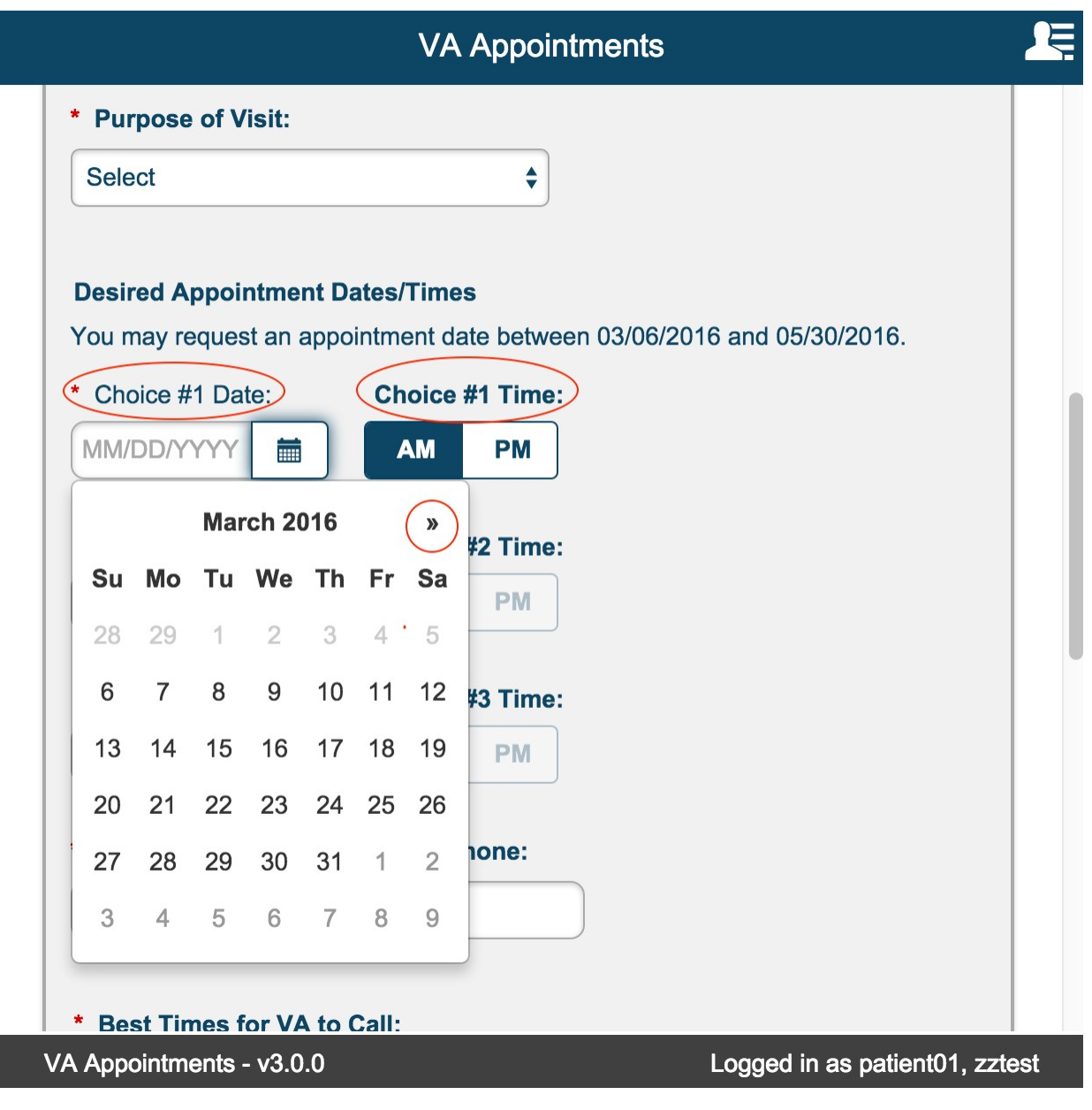

Validations occur for invalid or out of range date selections.

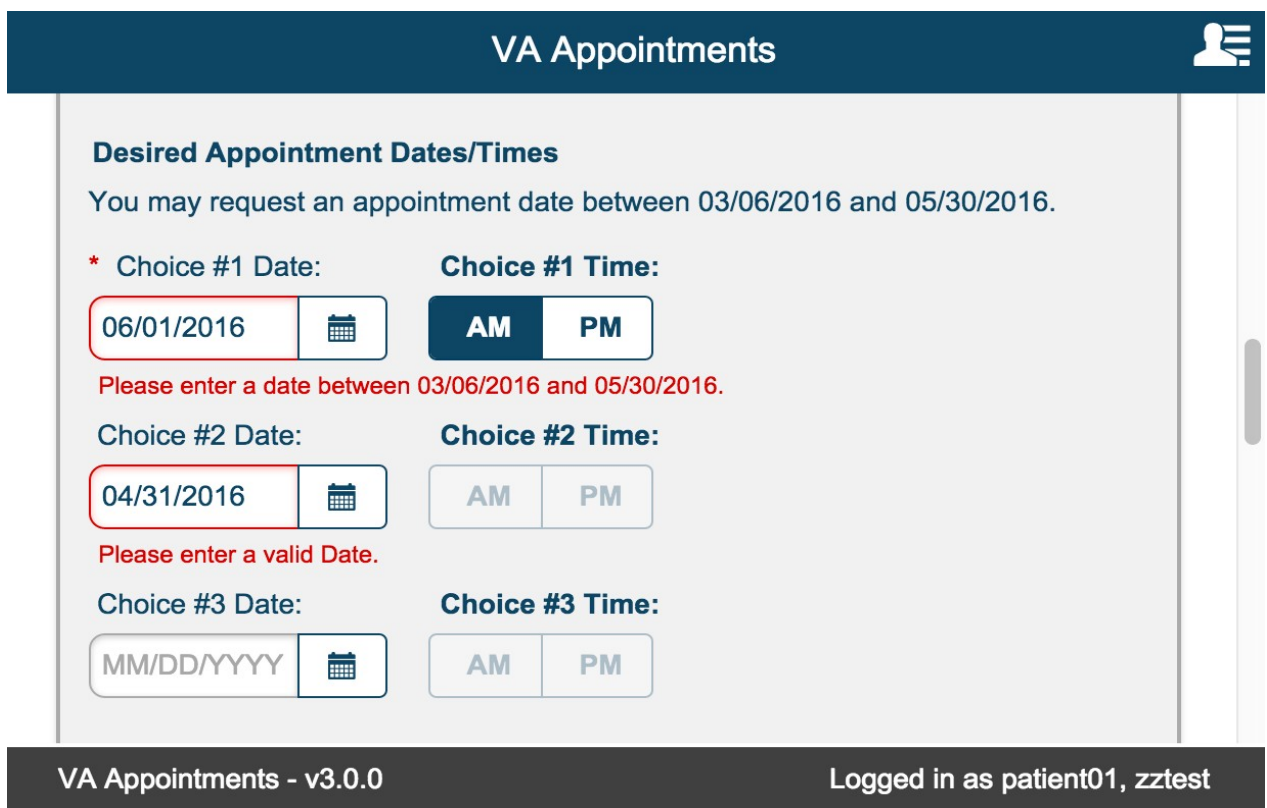

User must select valid dates and time for Choice #1.

Choice #2 and Choice #3 date and time fields are optional.

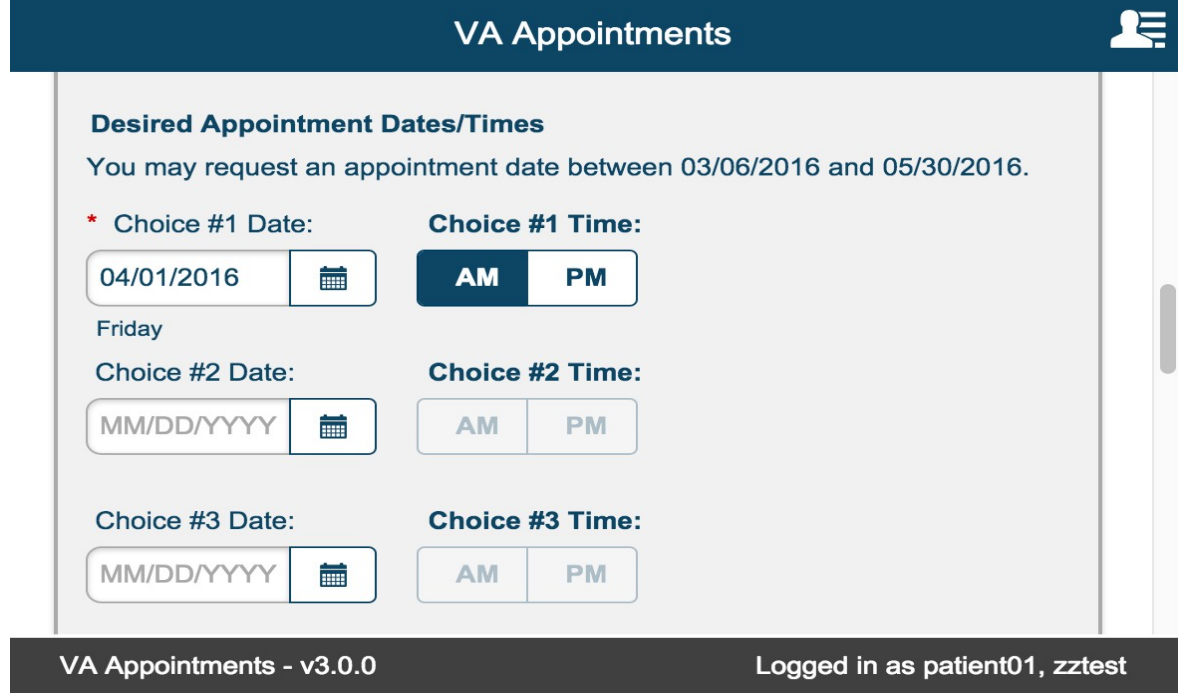

# <span id="page-41-0"></span>**Phone/Verify Phone**

This is a required field. The data entered is automatically formatted to display as (xxx) xxx-xxxx. Phone and Verify Phone must be the same.

If the numbers do not match, an error message is displayed to the user.

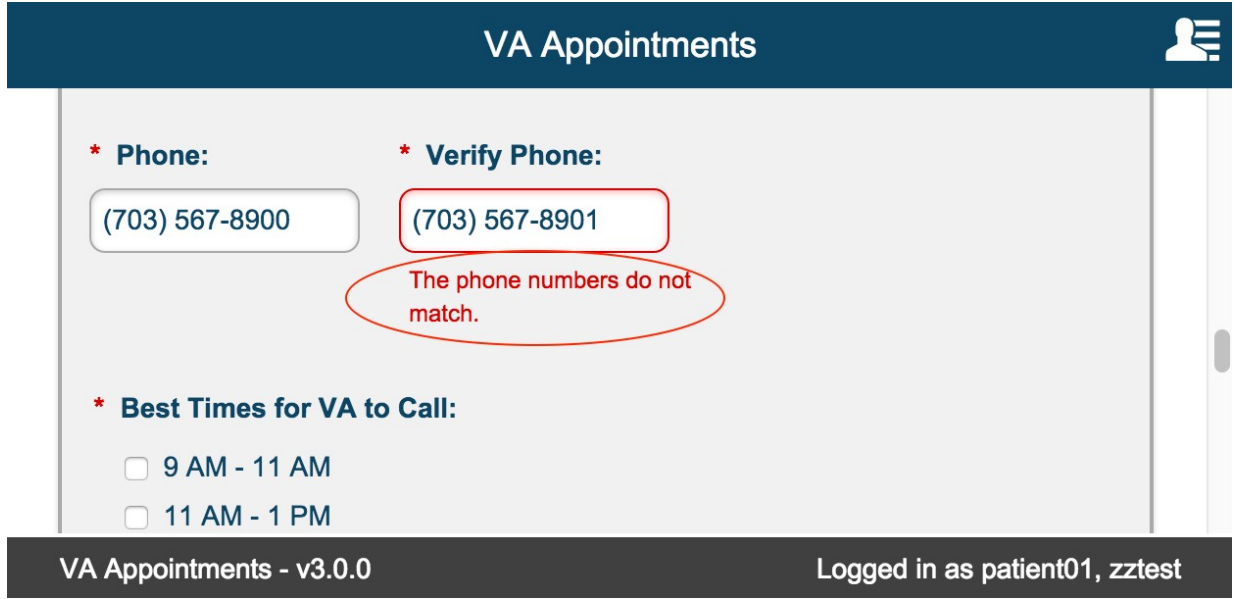

Phone number must be valid. The following error message is displayed for invalid entry.

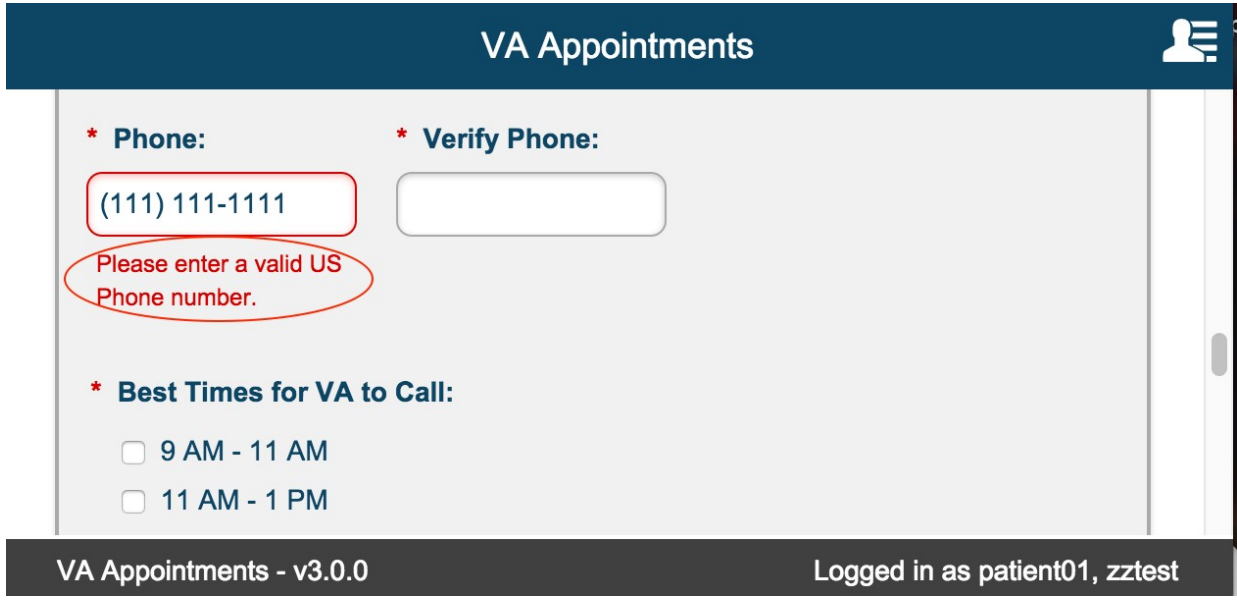

# <span id="page-43-0"></span>**Best Times for VA to Call:**

This is a required field.

User can select more than one option.

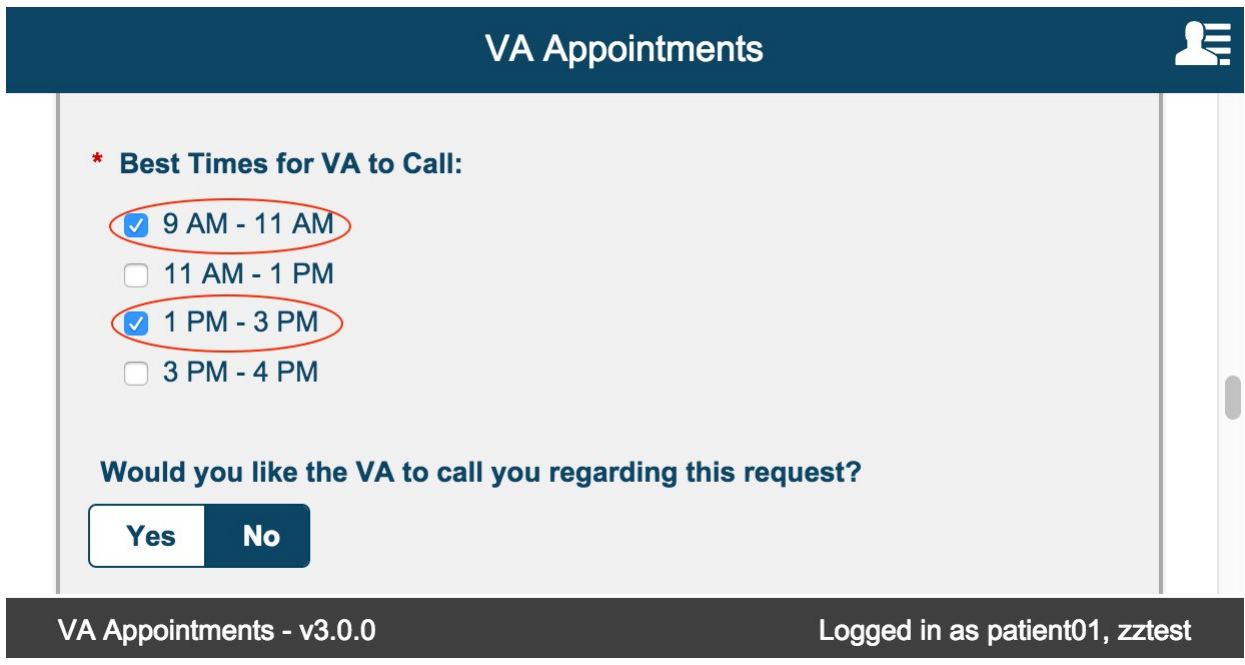

### <span id="page-44-0"></span>**Would you like the VA to call you regarding this request?**

Default value is No. User can leave it as is or toggle to 'Yes' if they would like the VA to call regarding the request.

The value set in this field applies to only this request.

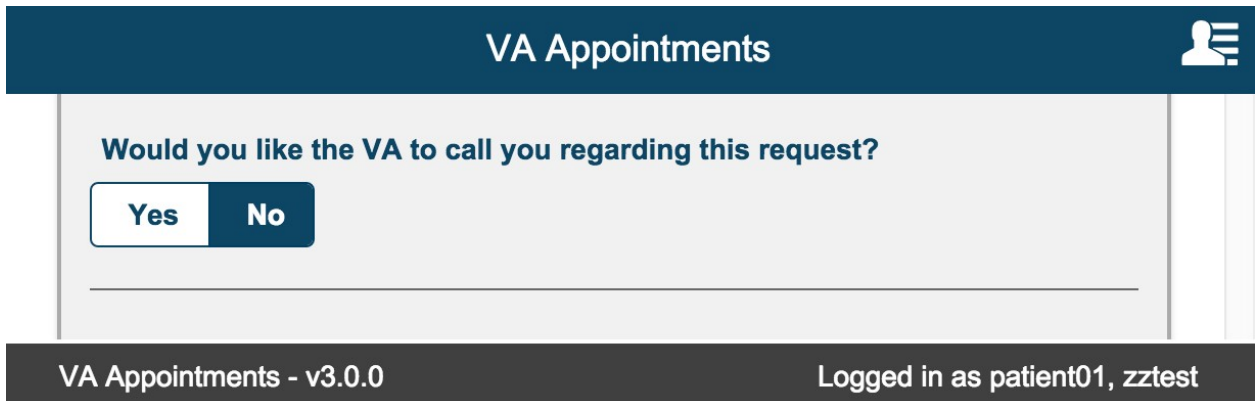

### <span id="page-44-1"></span>**Email Preferences**

Default value is set to No. User can change this value any time a new appointment or request is initiated. Email Preference is a global preference that is persisted for the patient.

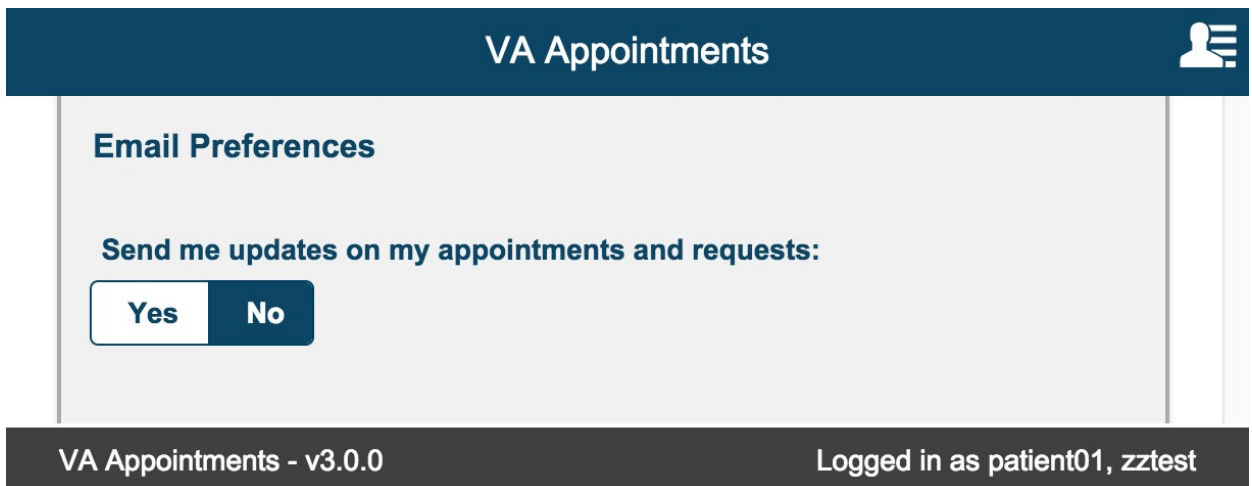

Select 'Yes' toggle button. This displays the Email field. This is a required field. The email address can be 100 characters long.

A valid email address must be entered to be saved successfully.

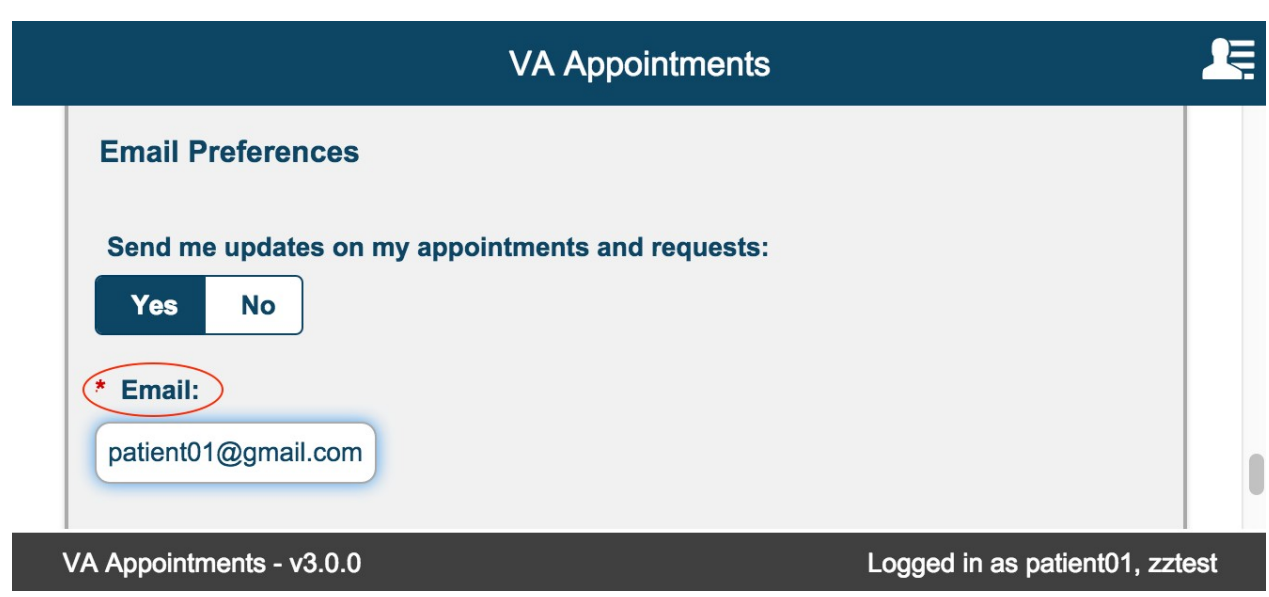

### <span id="page-45-0"></span>**Submit Request/Cancel Buttons**

### <span id="page-45-1"></span>**Cancel button**

Selecting Cancel displays the confirmation modal. Selecting 'No' closes the modal and returns user to the New Appointment/Request form.

Selecting 'Yes' in the confirmation modal, closes the modal and returns user to

Appointments/Requests landing page. The New Appointment/Request form is not saved.

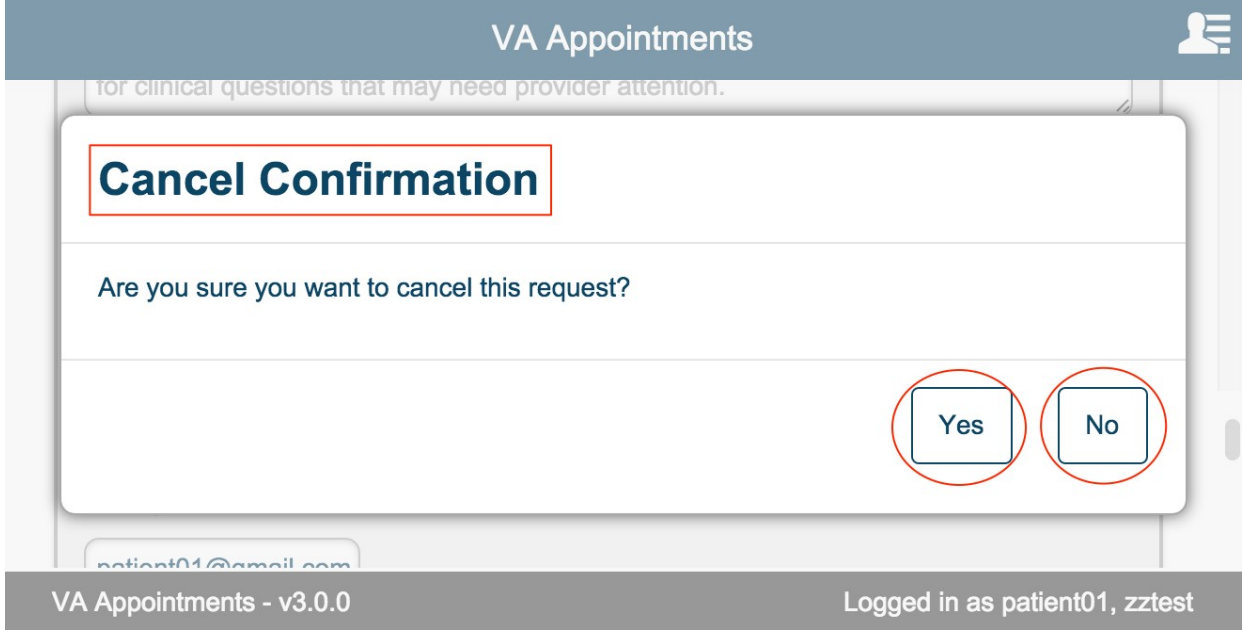

# <span id="page-46-0"></span>**Submit Request Button**

Select 'Submit Request' on the form.

If the request form passes validation (no errors are triggered), the system displays the Request Details page for the submitted request.

![](_page_46_Picture_19.jpeg)

# <span id="page-47-0"></span>**View Appointments/Requests**

Login to the app as a user that is already enrolled in Veteran Health Administration and already has appointments scheduled and requests created. The appointments/requests page is displayed.

### <span id="page-47-1"></span>**Refresh to view Appointments/Requests**

Select the refresh button on the header for the page to refresh and display any updates to the Appointments and Requests.

![](_page_47_Picture_26.jpeg)

# <span id="page-48-0"></span>**View Appointment/Request Details**

# <span id="page-48-1"></span>**Appointment Details**

From the Appointments table select an appointment to view details.

![](_page_48_Picture_16.jpeg)

Appointment Details Page is displayed.

![](_page_49_Picture_21.jpeg)

### VA Appointments - v3.0.0

Logged in as ONE, PATIENT

Select the Appointments/Requests button to return to the page to view the Appointments and Requests.

# <span id="page-50-0"></span>**Request Details**

Now from Request Table select a Request to view details

![](_page_50_Picture_14.jpeg)

### Request Details page is displayed

![](_page_51_Picture_15.jpeg)

Select the Appointments/Requests button to return to the page to view the Appointments and Requests.

# <span id="page-52-0"></span>**Cancelling Appointment/Request**

### <span id="page-52-1"></span>**Cancel Appointment**

From the Appointments/Requests page, select the appointment that you want to cancel from the Appointments table.

On the Appointment Details page select the Cancel Appointment button.

![](_page_52_Picture_23.jpeg)

Confirmation modal is displayed.

Select No button to return back to appointment details page. Select Yes to confirm canceling the appointment.

![](_page_53_Picture_43.jpeg)

On selecting yes, the appointment status is updated and the Appointment Cancelled page is displayed.

![](_page_53_Picture_4.jpeg)

VA Appointments - v3.0.0

Logged in as ONE, PATIENT

Select the Appointments/Requests button to return to the page to view the Appointments and Requests.

# <span id="page-54-0"></span>**Cancel Request**

Select the request that you want to cancel. On the Request Details Page select the Cancel Request button

![](_page_54_Picture_15.jpeg)

Confirmation modal is displayed.

Select No button to return back to request details page. Select Yes to confirm canceling the request.

![](_page_55_Picture_17.jpeg)

On selecting yes button, the request is cancelled and the status for the request is updated.

![](_page_56_Picture_15.jpeg)

Select the Appointments/Requests button to return to the page to view the Appointments and Requests.

# <span id="page-57-0"></span>**Message a Scheduling Clerk**

This is an optional text field that allows user to communicate with the clerk. This feature is available only on New Request and Submitted requests. The user can send only up to two messages. User can view messages exchanged on the request details page. This messaging should not be used for cancelling an appointment or for clinical questions that requires provider attention. The message text box is multiline that allows a max of 100 characters. The character count down will indicate the remaining number of characters. User can send messages when creating new request or on request details page of a Submitted Request.

![](_page_57_Picture_33.jpeg)

# <span id="page-58-0"></span>**Messaging Rules**

### <span id="page-58-1"></span>**Maximum 2 messages can be sent**

A user can send only maximum of 2 messages per request.

![](_page_58_Picture_20.jpeg)

### <span id="page-59-0"></span>**Cancelled request cannot send messages**

Æ **VA Appointments** ← Appointments/Requests **Request Details** Updated: 12/05/2015 00:00 **Status: Cancelled Request Details** Submitted: Facility: 12/05/2015 @ 00:00 TEST VAMC 3 **Type of Care:** Provider: **Type of Visit: Primary Care** zztest appointment\_provider1 Office Visit **Desired Appointment Date/Time 1st Choice:** 2nd Choice: 3rd Choice: %m/26/2015 PM 10/27/2015 AM 10/28/2015 PM Phone: **Best Times for VA to Call:** (123) 456-7890 9 AM - 11 AM **Purpose of Visit:** Routine follow-up **Message a Scheduling Clerk** Messages cannot be sent for requests in Cancelled or Not Booked status. If you need additional information, please call the clinic. From VA: From Me: 01/21/2016 @ 16:25 Logged in as ONE, PATIENT VA Appointments - v3.0.0

Messages cannot be sent on a Cancelled request.

# <span id="page-60-0"></span>**Not Booked request cannot send messages**

Messages cannot be sent on a Not Booked request.

![](_page_60_Picture_14.jpeg)

### <span id="page-61-0"></span>**No Messages Exchanged**

If no historical messages are found and the request is in Not Booked or Cancelled status, informational text 'No messages were exchanged on this request.'

![](_page_61_Picture_2.jpeg)

VA Appointments - v3.0.0

Logged in as ONE, PATIENT

# <span id="page-62-0"></span>**Error Messages**

Error messages are displayed in the app due to environment issues. Changes may not be saved when a system error is encountered.

User might have to perform the action again after the error is resolved.

Below are some of the errors the user may encounter when accessing the app.

## <span id="page-63-0"></span>**Internet Connection**

If internet connection is disrupted when accessing the application, the following error message is displayed to the user

![](_page_63_Picture_22.jpeg)

The user can select OK in the error modal and the modal closes. User can retry to access the app when internet connection is restored.

### <span id="page-64-0"></span>**Server Unavailable**

There are certain instances the backend server might be disrupted or not reachable. In such cases, when a user tries to perform an action that needs to make a call to the backend services, for example the database, the following error message is displayed to the user.

![](_page_64_Picture_38.jpeg)

Selecting Retry will try to access the backend services. If the services is back up, the error message is not displayed anymore and the user can continue to use the app.

If the backend service is still down, the error message is displayed again. To close the error message modal, select OK.

User can retry to access the app after some time.

### <span id="page-65-0"></span>**Session Timeout Warning**

Session timeout message is displayed when the application has been idle. The current setting for session timeout is 15 mins. User is displayed a warning message after 12 mins of inactivity to let them know that they will be logged out of the application after 3 minutes. The 3-minute warning will reduce to 2 mins and then to 1 min if the user does not take an action.

Selecting Continue will reset the session and the user can continue to use the application.

Selecting Logout will log the user out of the application.

![](_page_65_Picture_30.jpeg)

### <span id="page-66-0"></span>**Login Session Ended**

If the user does not take an action within 3 minutes after the session timeout warning message is displayed. The user is automatically logged out of the application.

This action is performed by the application due to security reasons.

![](_page_66_Picture_30.jpeg)

Select Login to login back to the application.

Select Launchpad to navigate to the launchpad to access other apps that are available on Launchpad.